# **DCS800**

**DCS800 Winder Description** 

**Indirect Tension Control Package**

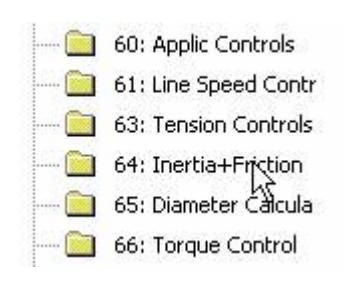

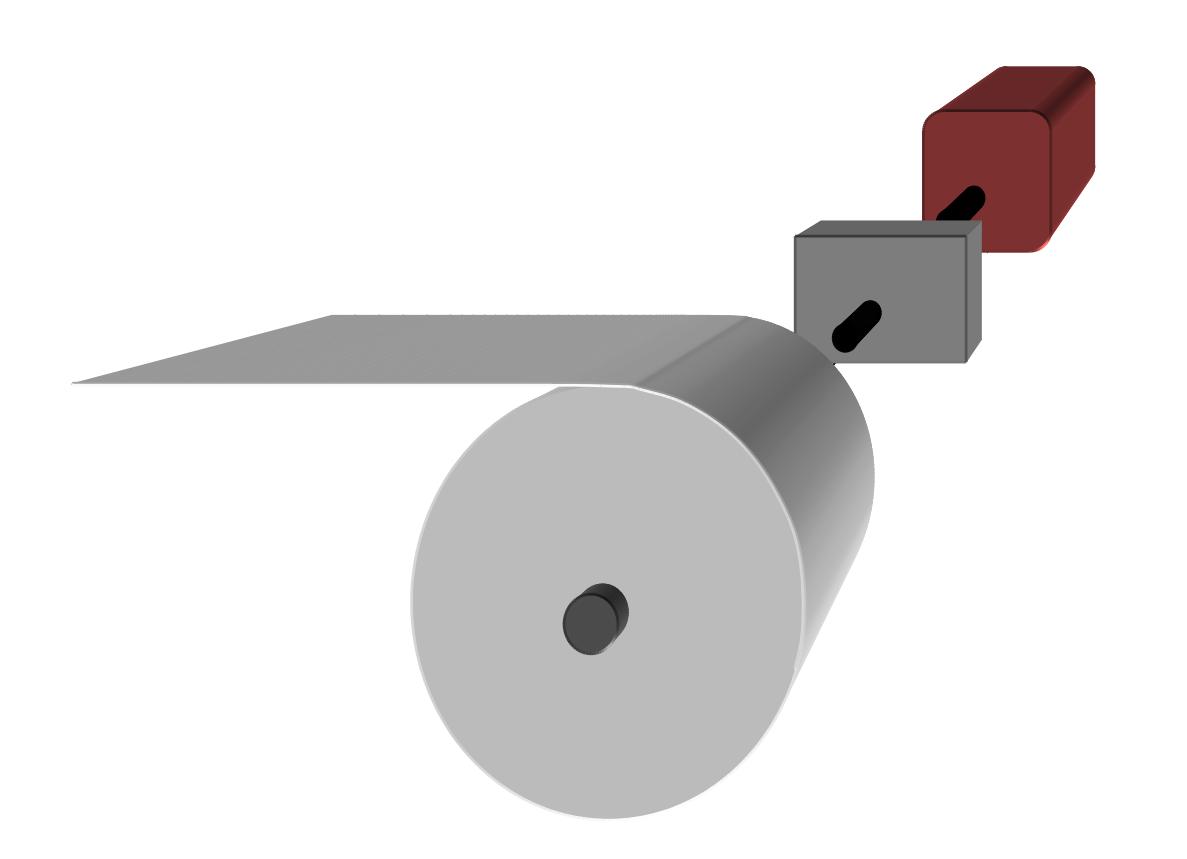

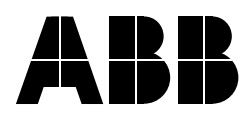

## **DCS800 Drive Manuals**

All the documents available for the drive system DCS800 are listed below:

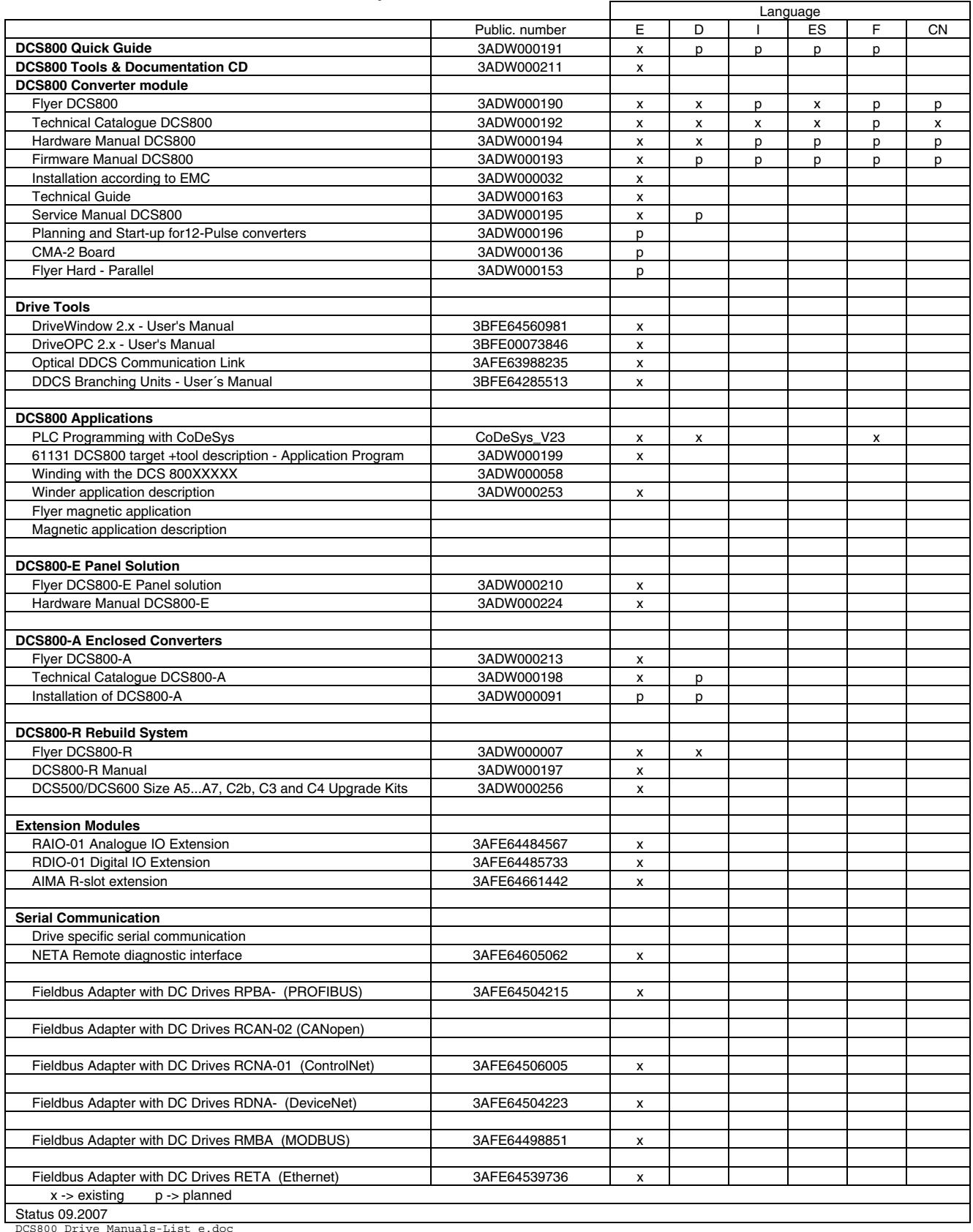

DCS800 Drive Manuals-List\_e.doc

# **Table of contents**

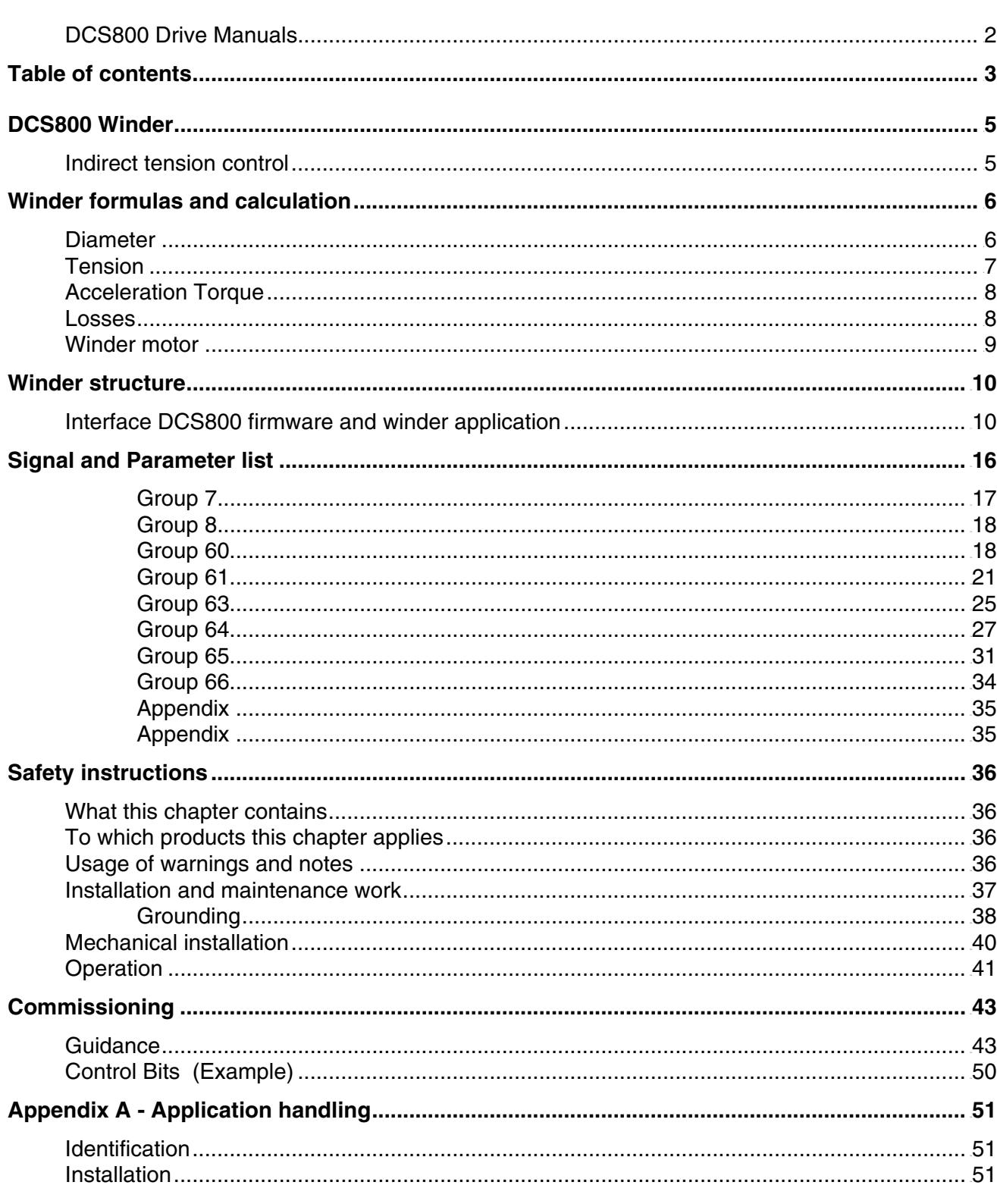

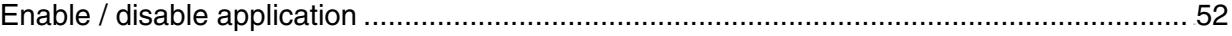

# **DCS800 Winder**

Winder drives can operate in

- velocity control
- indirect tension control
- direct tension control, equipped with a load cell
- dancer control, equipped with a dancer roll

Winder control systems, except velocity control, needs the following conditions:

- The lead roll must be in velocity control
- The velocity signal for the winder drive comes from the lead roll or is only a reference signal
- Winder ratio should be lower than 1:12
- Quality of winding will be defined by the exactness of the calculation

This description contains the indirect tension control, which is also called as indirect torque control.

## **Indirect tension control**

With indirect tension control the tension feedback must be calculated based on diameter and motor torque. Therefore it is important to adjust the torque- and compensation function blocks. The tension ratio should not be higher than 1:10, because quality winding without feedback signals isn't possible with a bigger ratio.

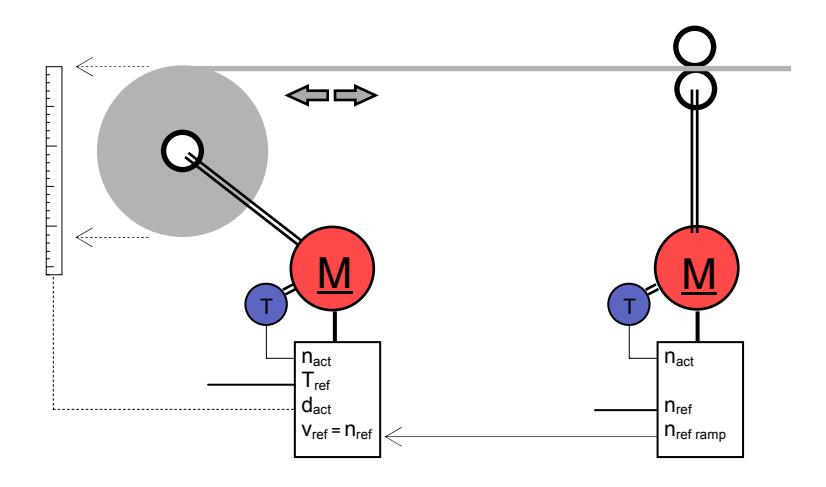

The following terms are necessary for this regulation scheme:

- Before starting, the actual diameter must be known
- Actual line speed (or line speed reference) is necessary during running
- Tension reference is necessary

# **Winder formulas and calculation**

With DCS800 Winder Library it is possible to design winder applications using CoDeSys. For winders it is important that the following conditions are existing:

- The line speed (velocity) of the web is constant
- The material tension is constant (oscillating isn't allowed)
- Motor speed must be adapted to actual diameter
- Motor torque depends on the actual diameter

## **Diameter**

In most cases the actual diameter must be calculated, because a sensor to enter the physical diameter from the material roll doesn't exist. But it is easy to calculate the diameter from the measured velocity and motor speed.

$$
D = \frac{v}{n \cdot \pi}, \text{ unit: } [D] = m \tag{1.1}
$$

In DCS800 we calculate with relative values. So it isn't essential to use the "PI".

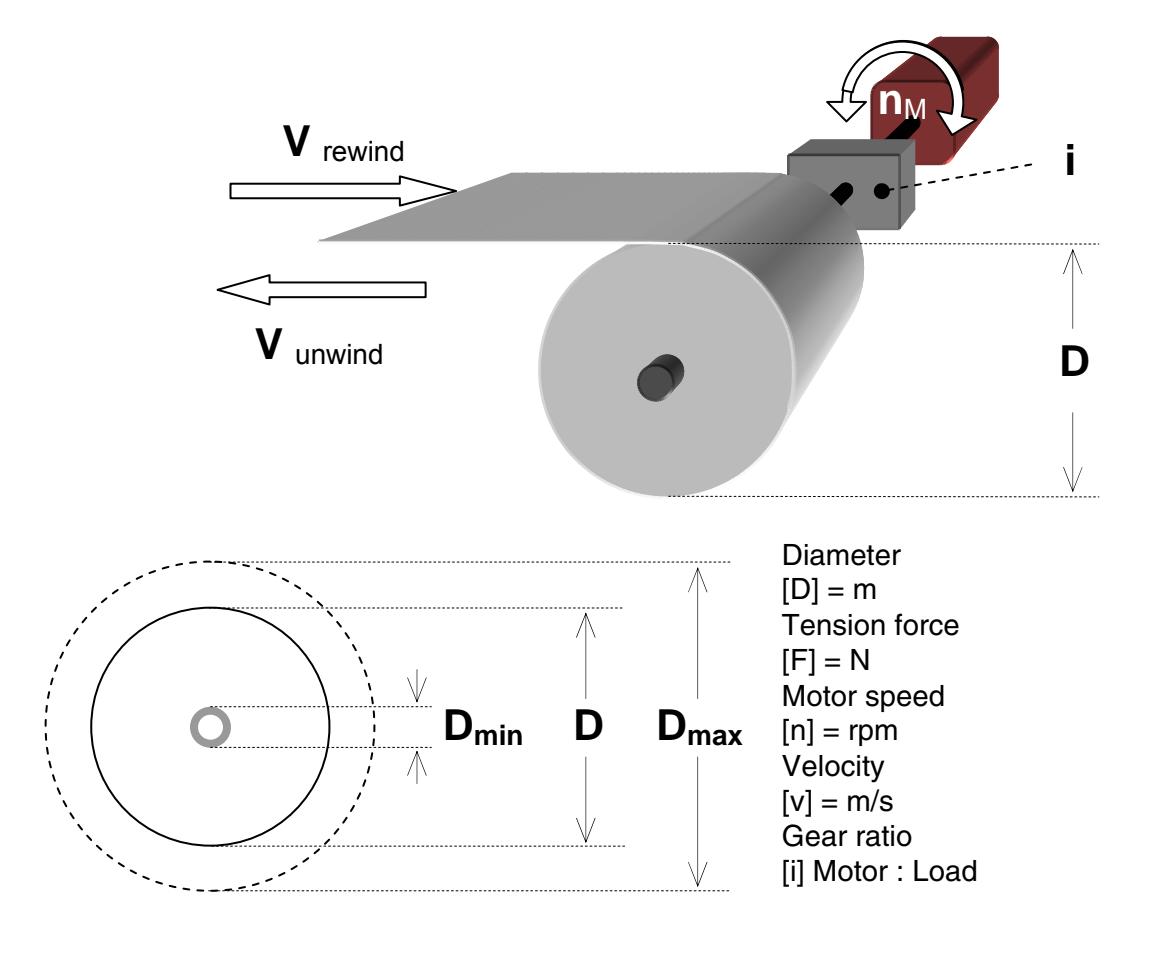

*Winder formulars and calculation* 

## **Tension**

For winders it is important that the tension to be in line with the web material. If the tension is to low, the material at the roll doesn't wind correctly. When the tension is to powerful the web can be break. This is the hardest case, because the winder roll will accelerate, if there is no material break monitoring.

The tension is a force with units in Newtons. When the force is multiplied by the radius, the necessary torque for the selected tension can be calculated.

$$
T_{\text{tension}} = F \cdot \frac{D}{2}, \underline{\text{unit:}} [T_{\text{tension}}] = Nm
$$
\n(1.2)

Actual diameter  $[D] = m$ Tension force  $[F] = N$ Total Torque  $[T] = Nm$ **Tension Torque**  $[T_{\text{tension}}] = Nm$ Motor speed  $[n] =$ rpm Gear ratio Motor : Load **F D Z T**<sup>M</sup> **T**

The equation shows that the most torque is needed with the maximum diameter.

## Note:

DCS800 Winder Software works with relative values (internal scaling). See scaling of the several parameters in function block description. For firmware structure the following rules applies:

- Velocity circuit is identical to speed circuit (100% velocity == 100% speed reference == 20000 internal scaling of 2.29)
- Tension circuit is identical to torque circuit (100% tension == 100% torque reference == 10000 internal scaling)
- Motor speed  $(100\% == 20000$  internal scaling)
- Diameter (100% == 10000 internal scaling, range:  $100...10000$  allowed)

## **Acceleration Torque**

During the winding operation the motor must have only the torque from tension. But to accelerate it is necessary to have a torque buffer. The acceleration torque depends on the inertia of motor, mechanic, core and the material. If the diameter is small the inertia is also small. With increasing diameter the inertia will be bigger. That means more acceleration torque is needed. The problem in many applications is that the inertia isn't available. But with tests it is possible to measure the acceleration torque.

$$
T_{\text{acc}} = J \cdot \frac{d\alpha}{dt}, \text{ unit: } [T_{\text{acc}}] = Nm
$$
 (1.3)

After acceleration the acceleration torque is zero!

The acceleration torque depends extensive from the actual diameter. So the torque change with the fourth power.

$$
T_{\text{Motor}} = \frac{F_{\text{max}} \cdot D}{2 \cdot i} + \left( J_M + \frac{J_{R1} + J_{R2} + J_{R3}}{i^2} + \frac{B \cdot \rho \cdot \pi}{32} \cdot \frac{D^4 - D_{\text{min}}^4}{i^2} \right) \frac{2 \cdot i}{D} \cdot \frac{dv}{dt} + T_{\text{losses}}(n)
$$
(1.4)  
unit:  $[T_{\text{acc}}] = Nm$ 

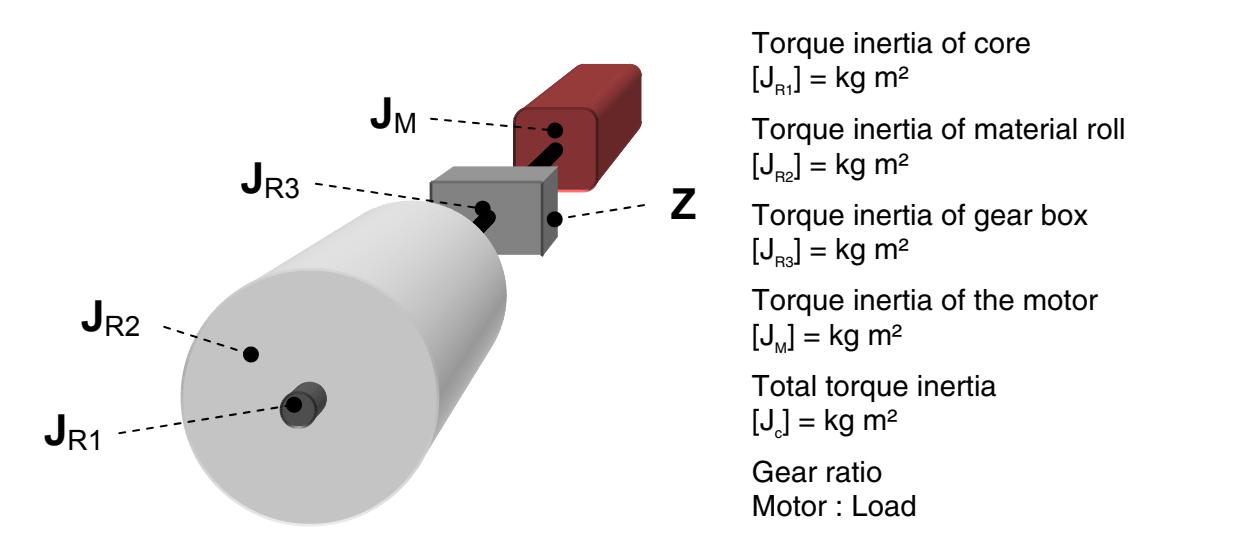

## **Losses**

The mechanics of the winder generates losses in the form of friction and torsion. These losses depend on motor speed and can be measured in an idle test. They are non-linear and must be saved in a characteristic curve with supporting points.

$$
Tlosses = f(n), \underline{unit:} [Tlosses] = Nm
$$
 (1.5)

#### *Winder formulars and calculation*

## **Winder motor**

To select the motor power the velocity and the tension force are important values that are needed to calculate it. Other values which are not included in this equation are the power to accelerate and the losses. They depend on the mechanics of the winder!

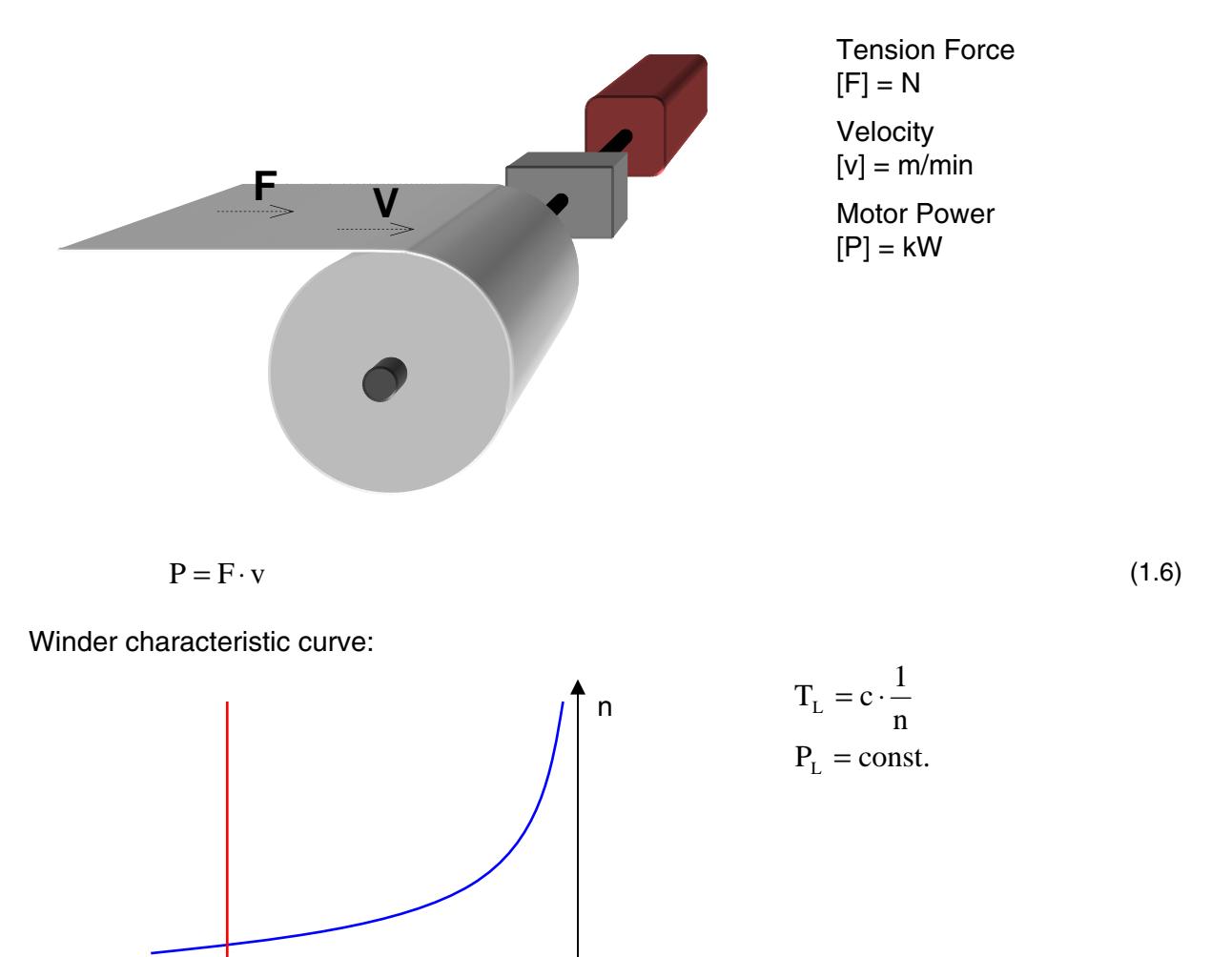

Note:

Winder motors are overloaded during the acceleration time! Dimensioning is normally necessary for torque from tension and losses. Overload must be allowed!

 $P_{L}$ ,  $T_{L}$  0

## **Interface DCS800 firmware and winder application**

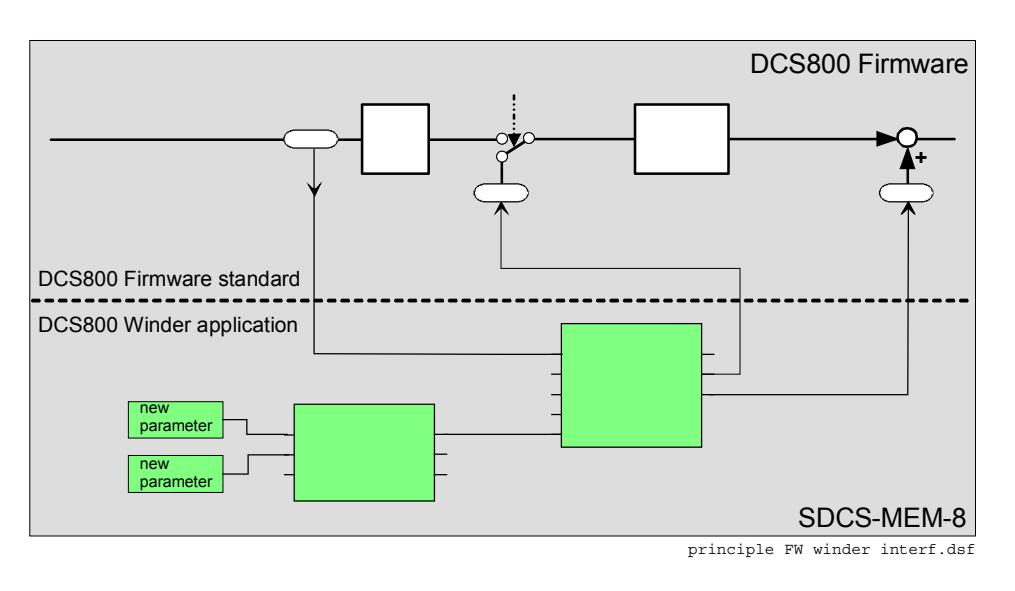

The DCS800 winder application is build as add-on to the DCS800 firmware. They interfaced by reading and writing parameters.

The DCS800 winder application is located in the SDCS-MEM-8 memory card and are clearly separated in hardware wise.

Detailed software structure diagrams are shown on the following pages.

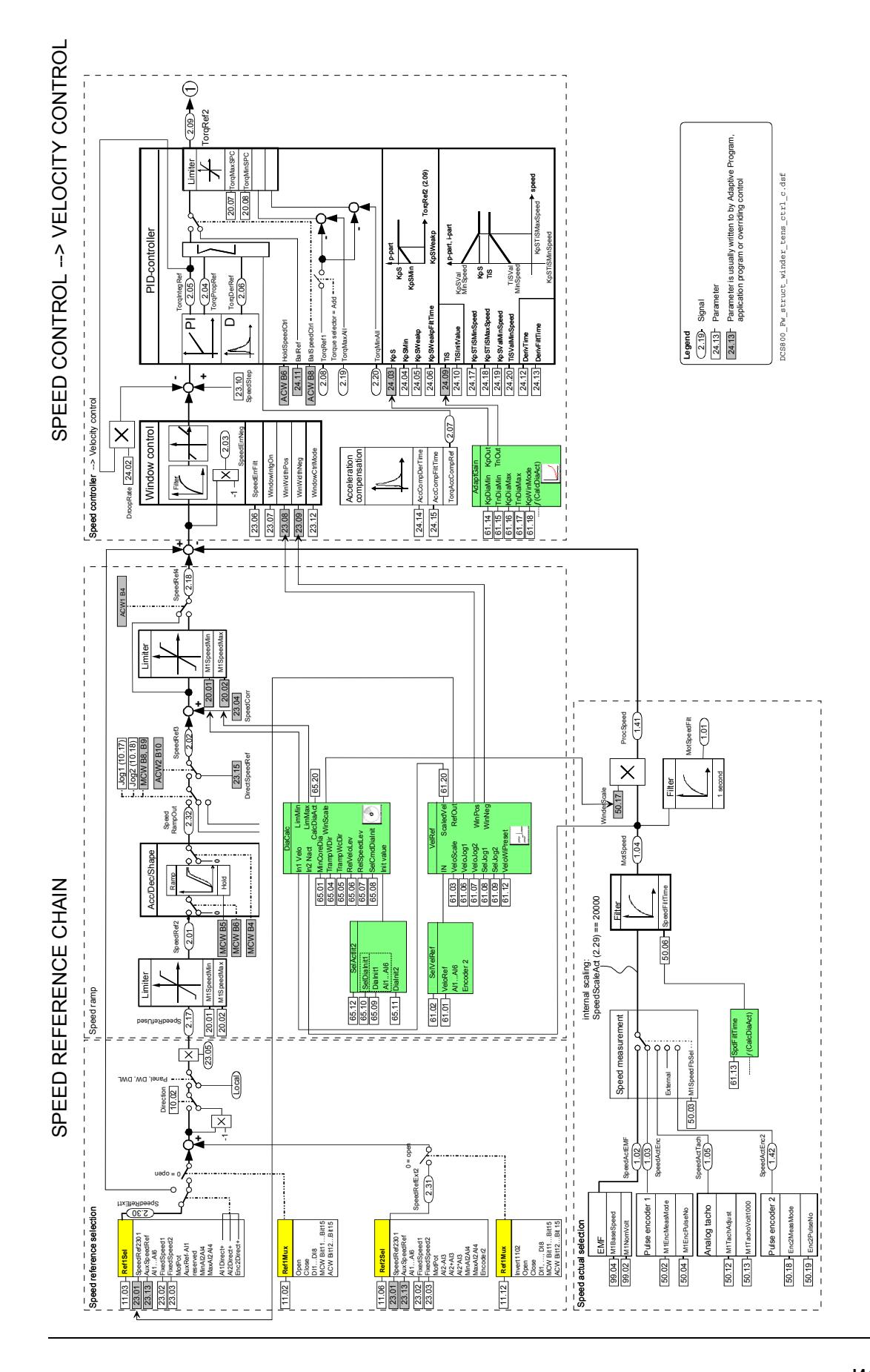

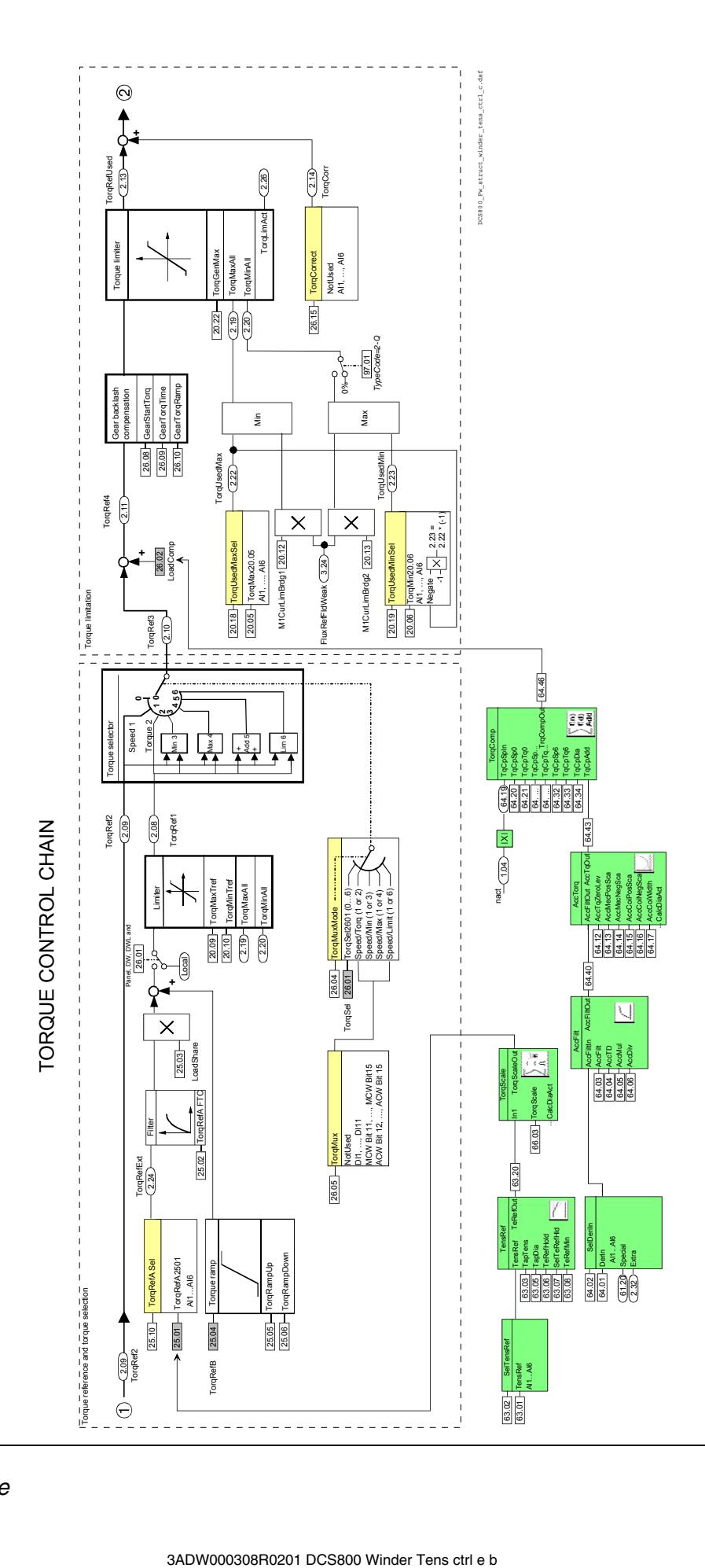

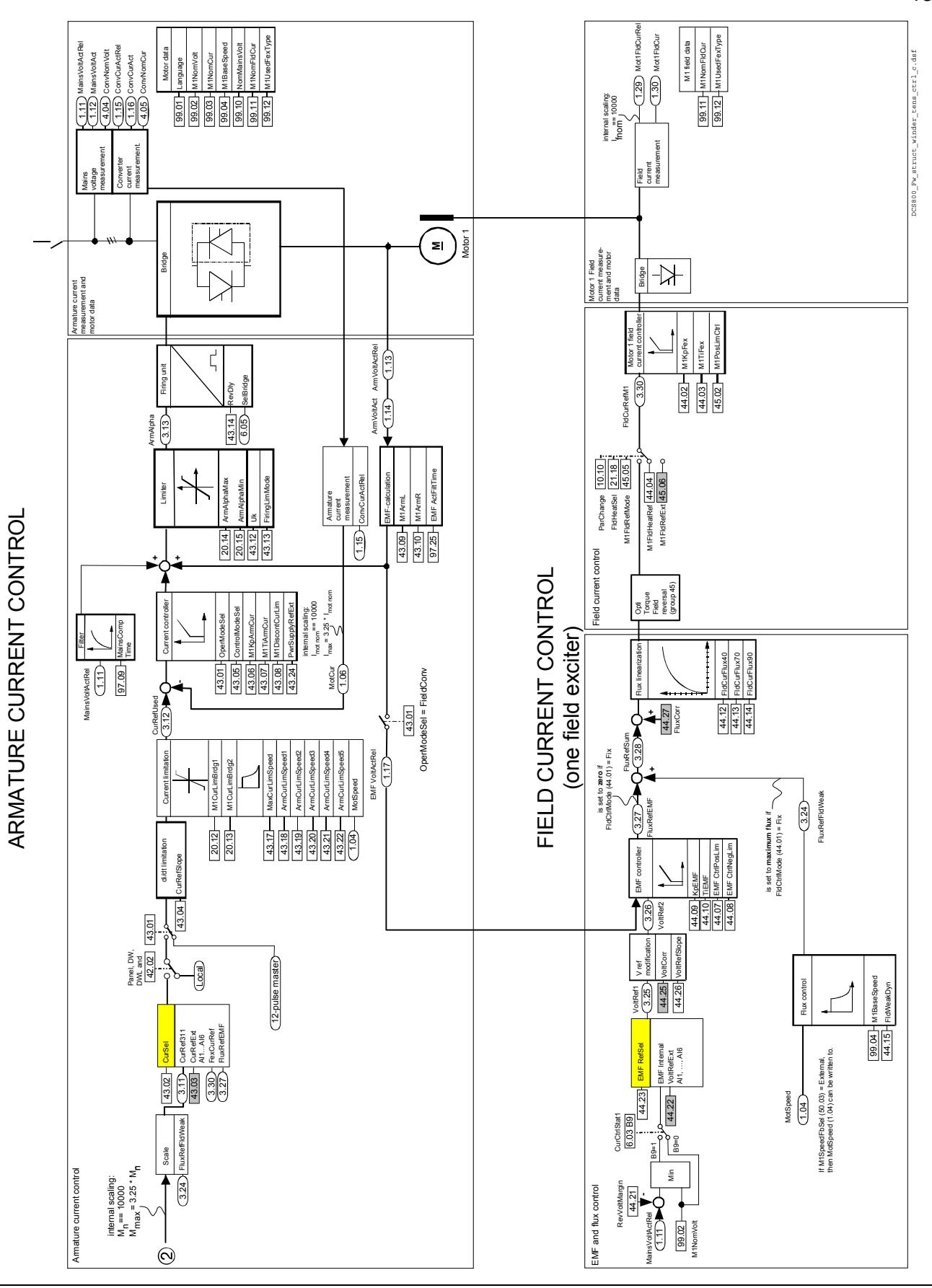

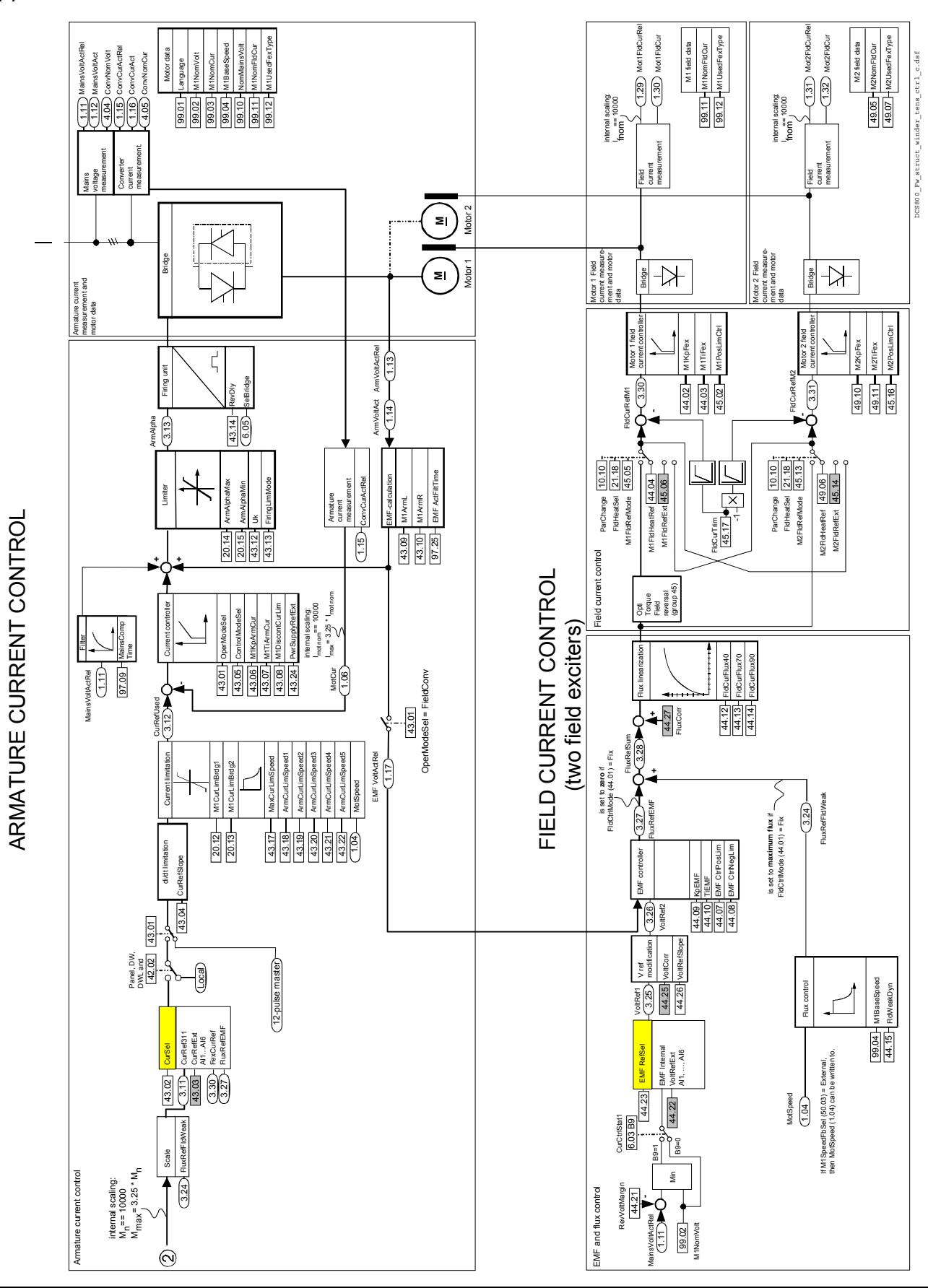

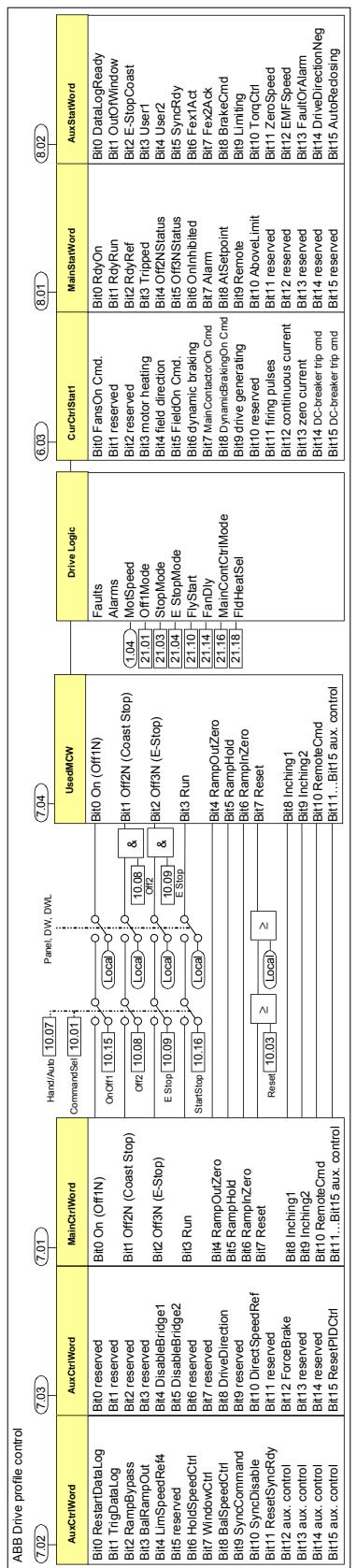

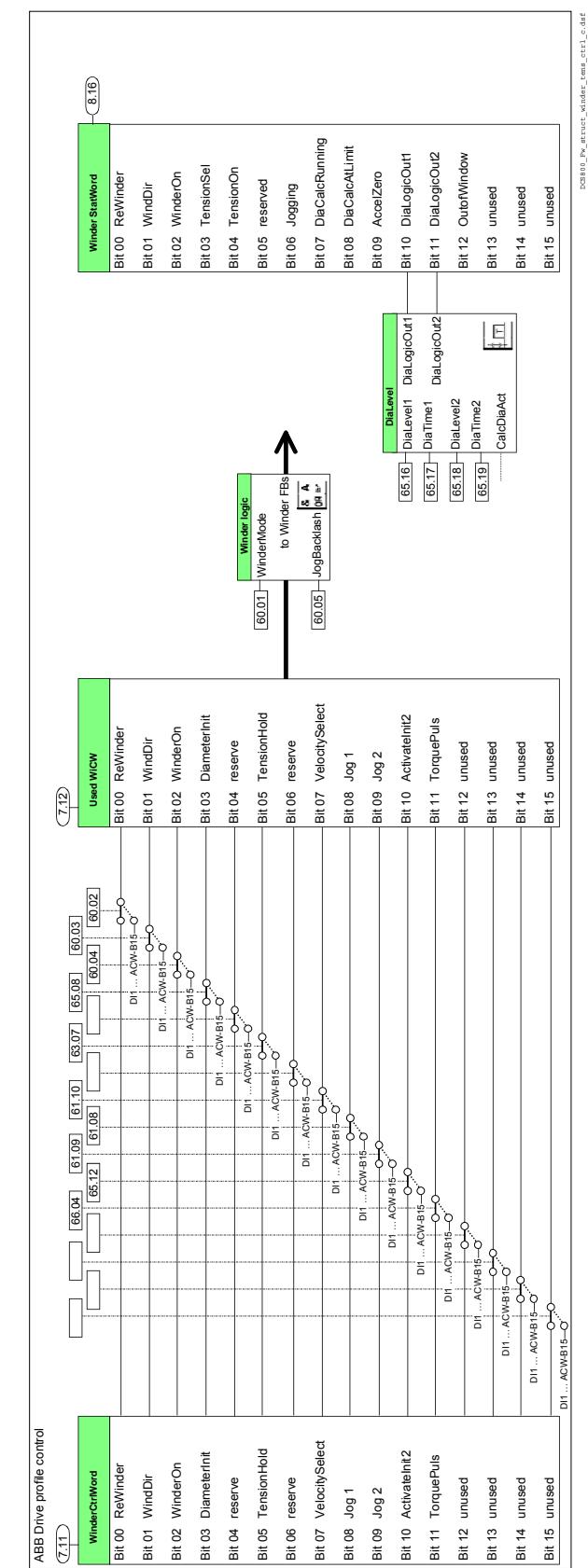

# **Signal and Parameter list**

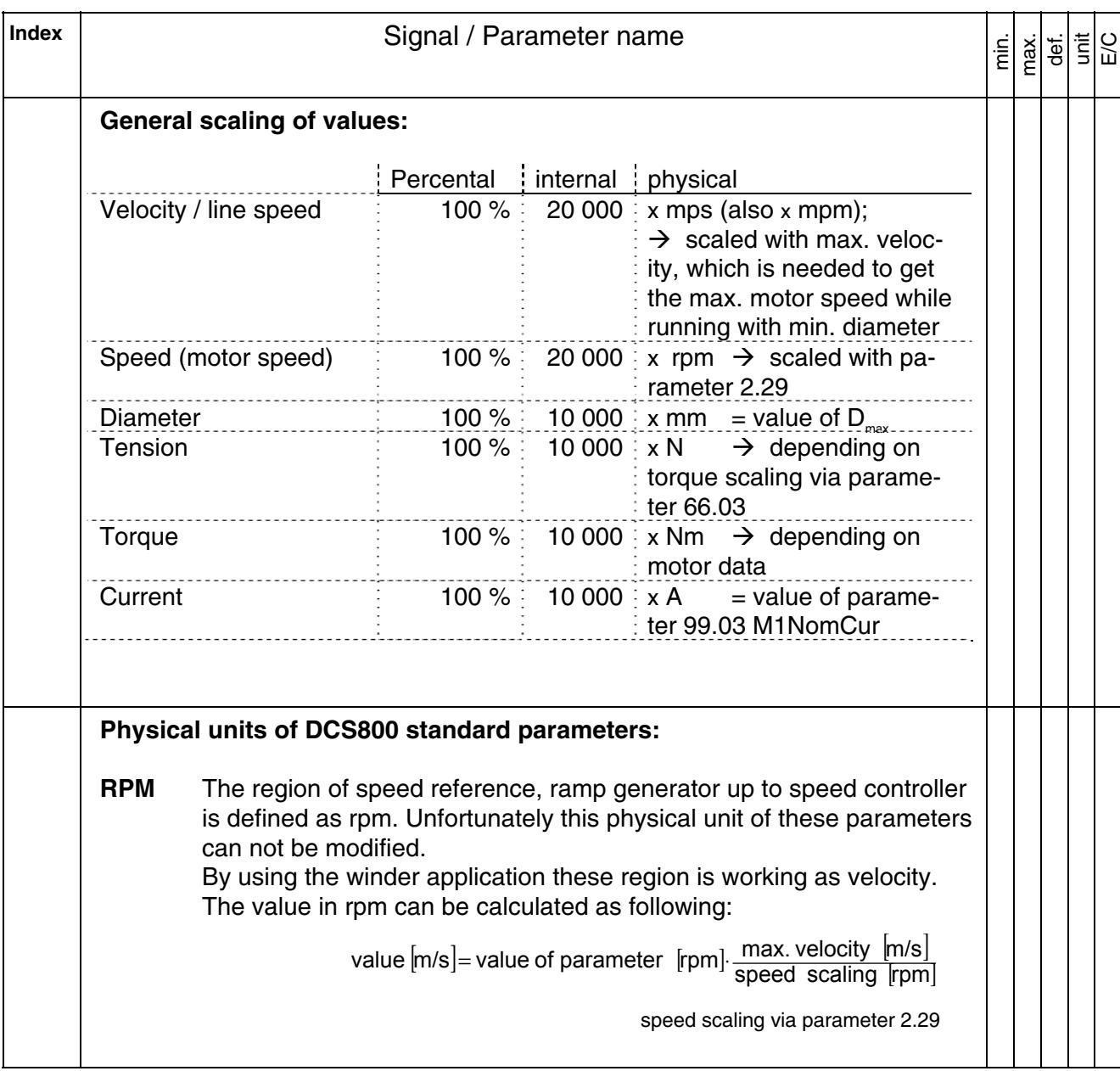

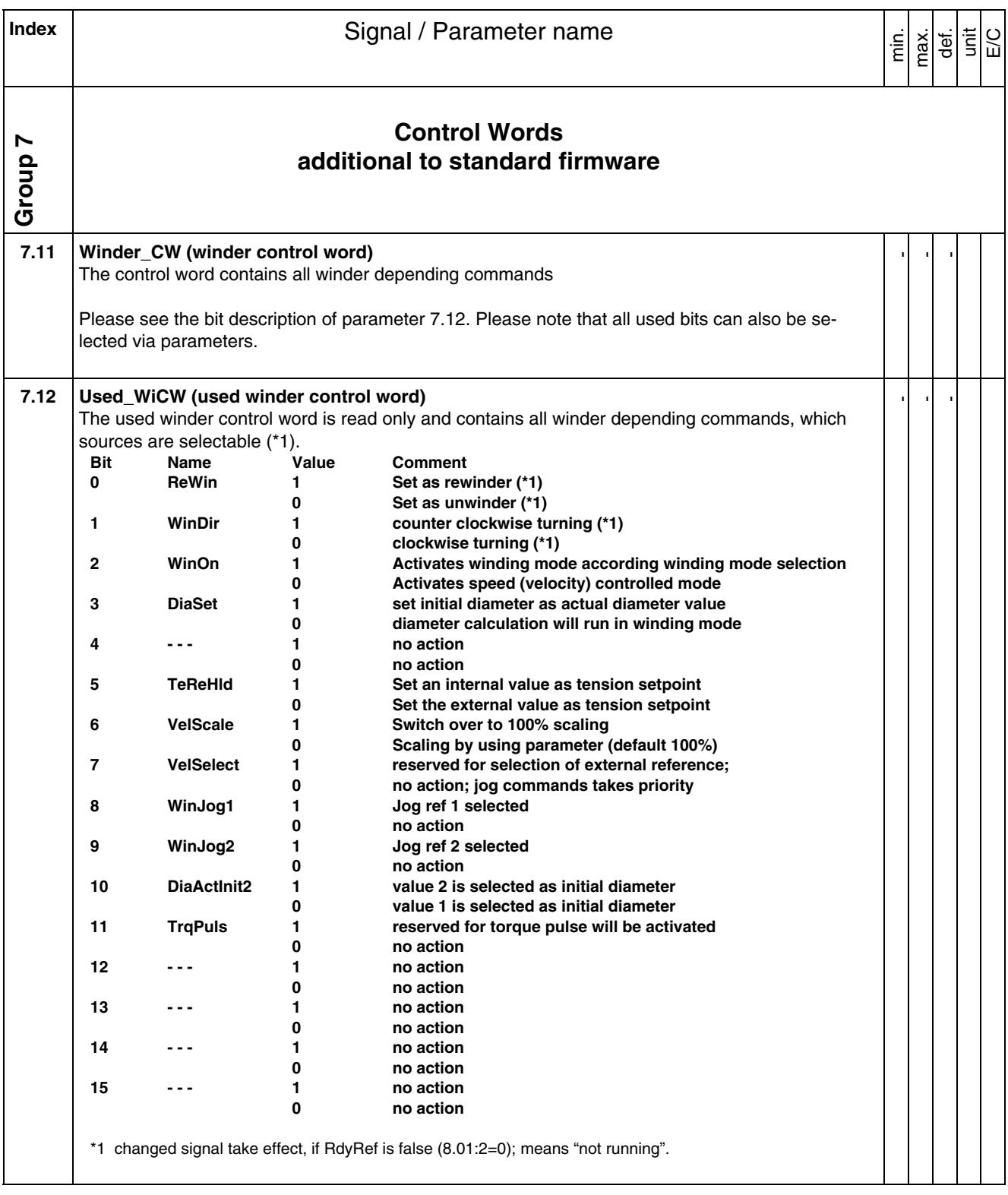

*Signal and Parameter list* 

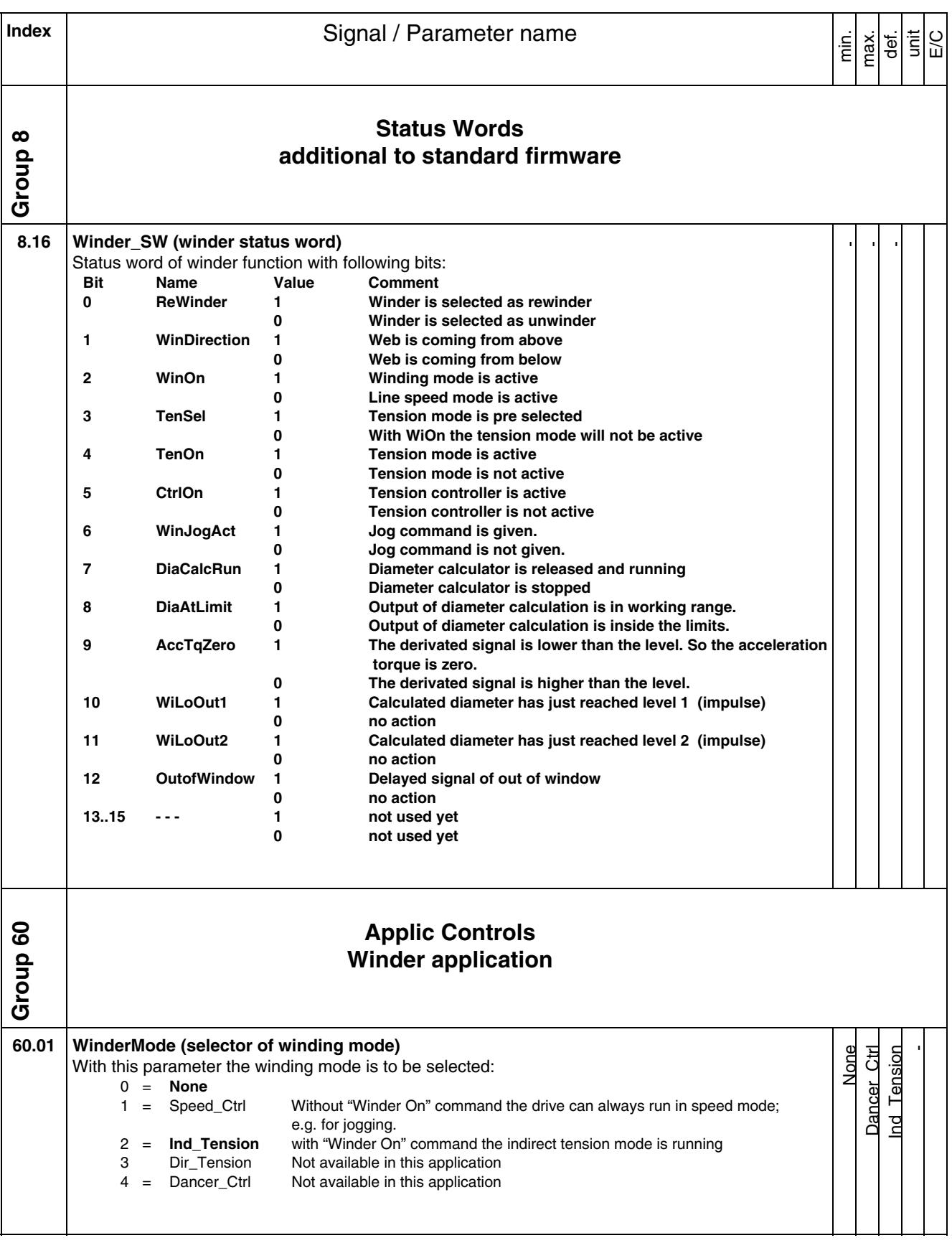

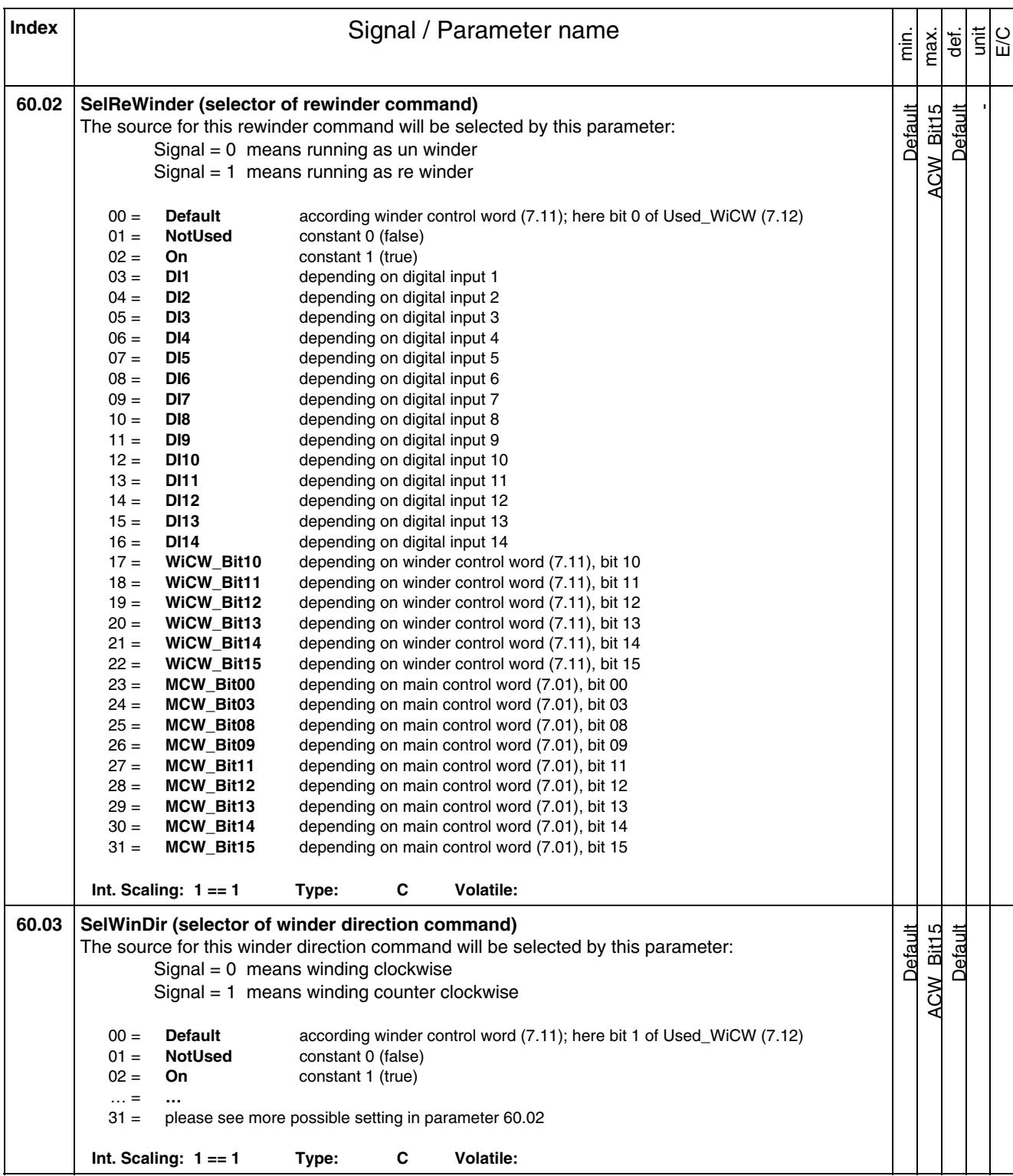

*Signal and Parameter list* 

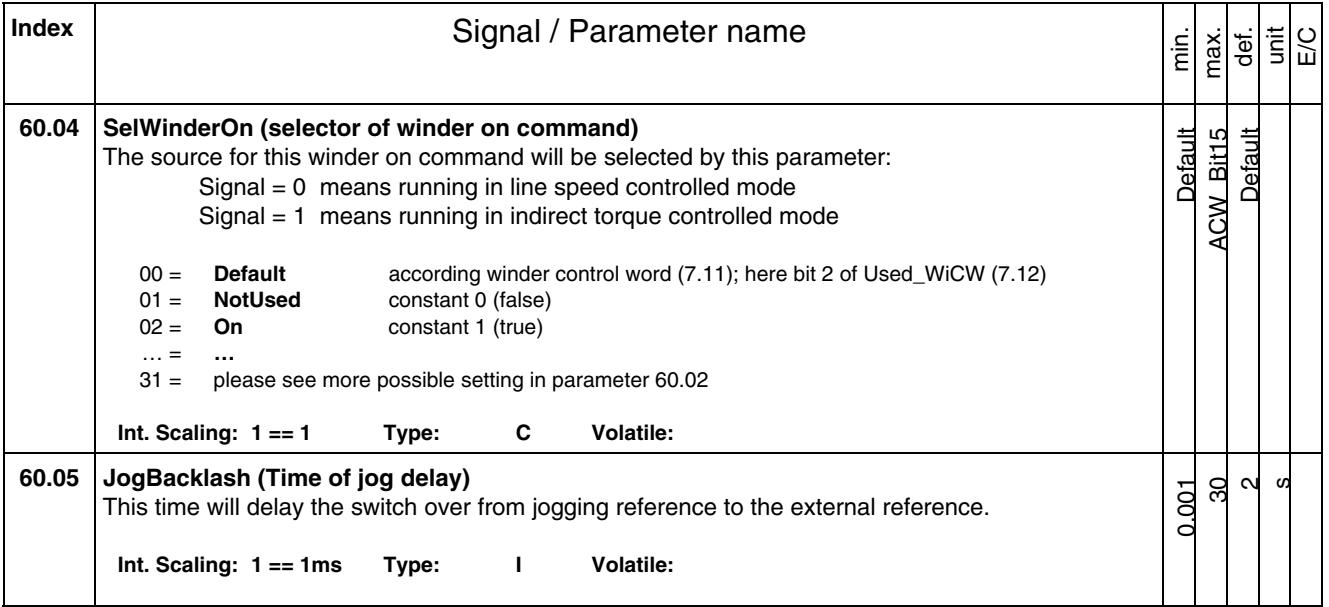

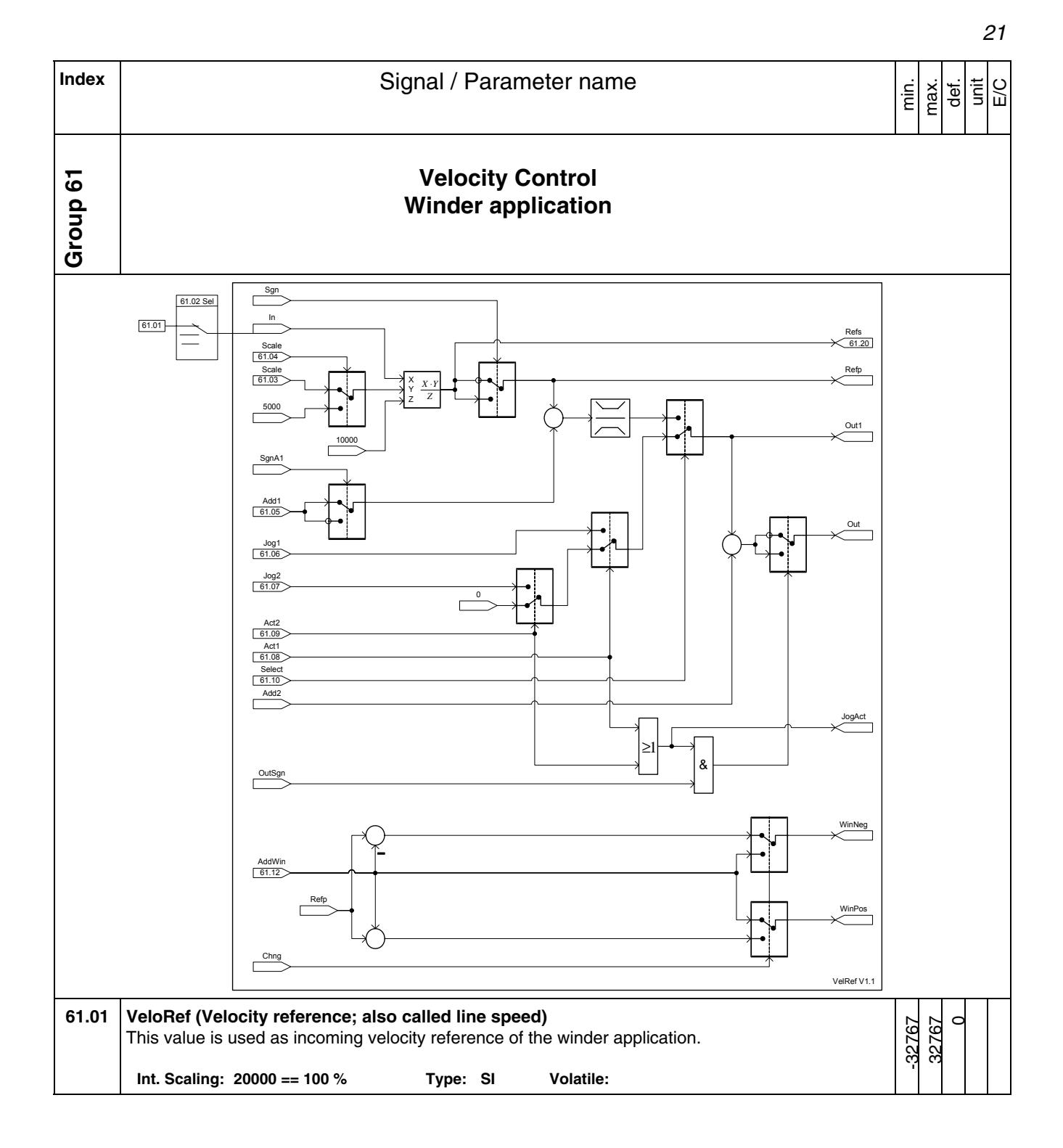

*Signal and Parameter list* 

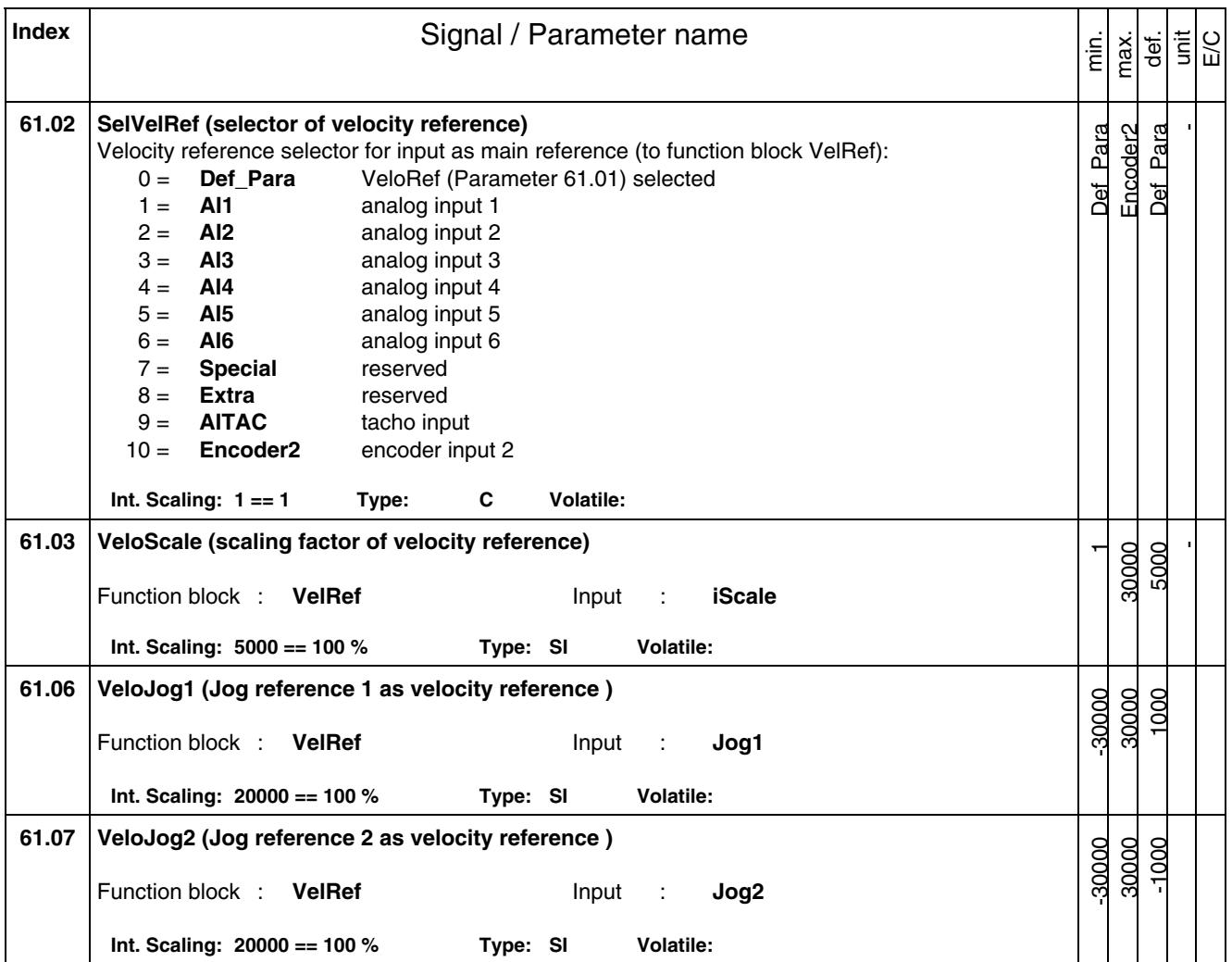

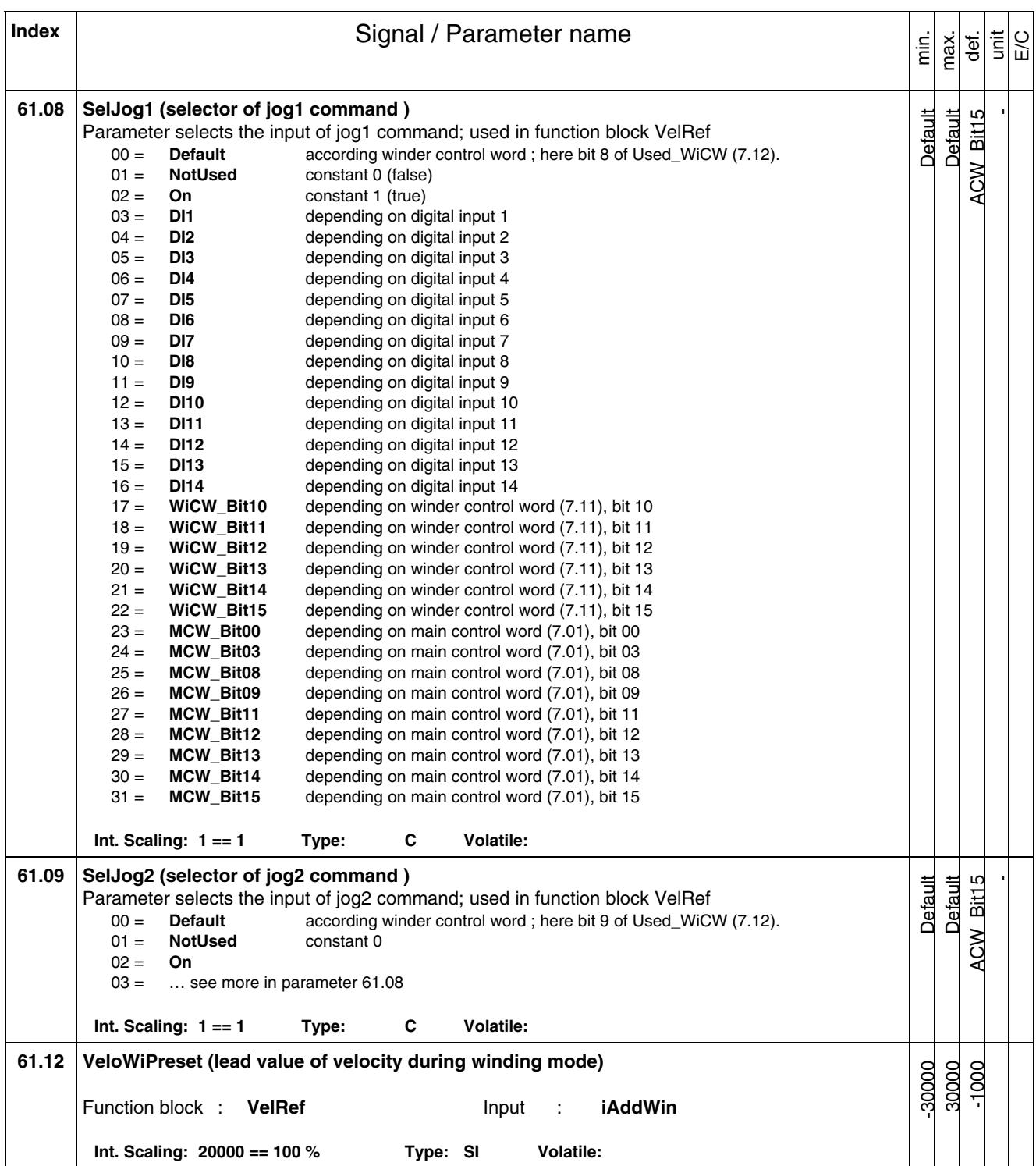

*Signal and Parameter list* 

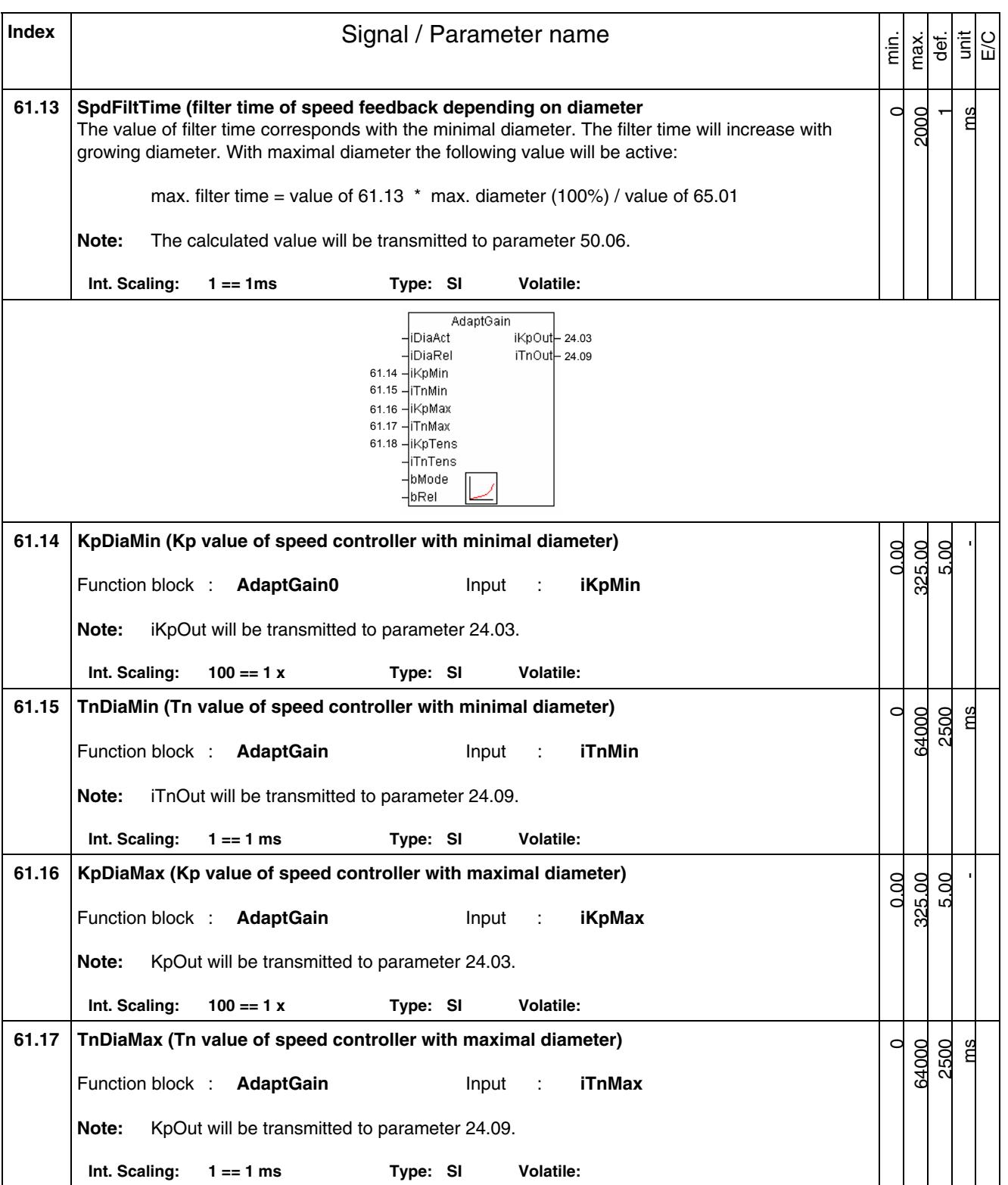

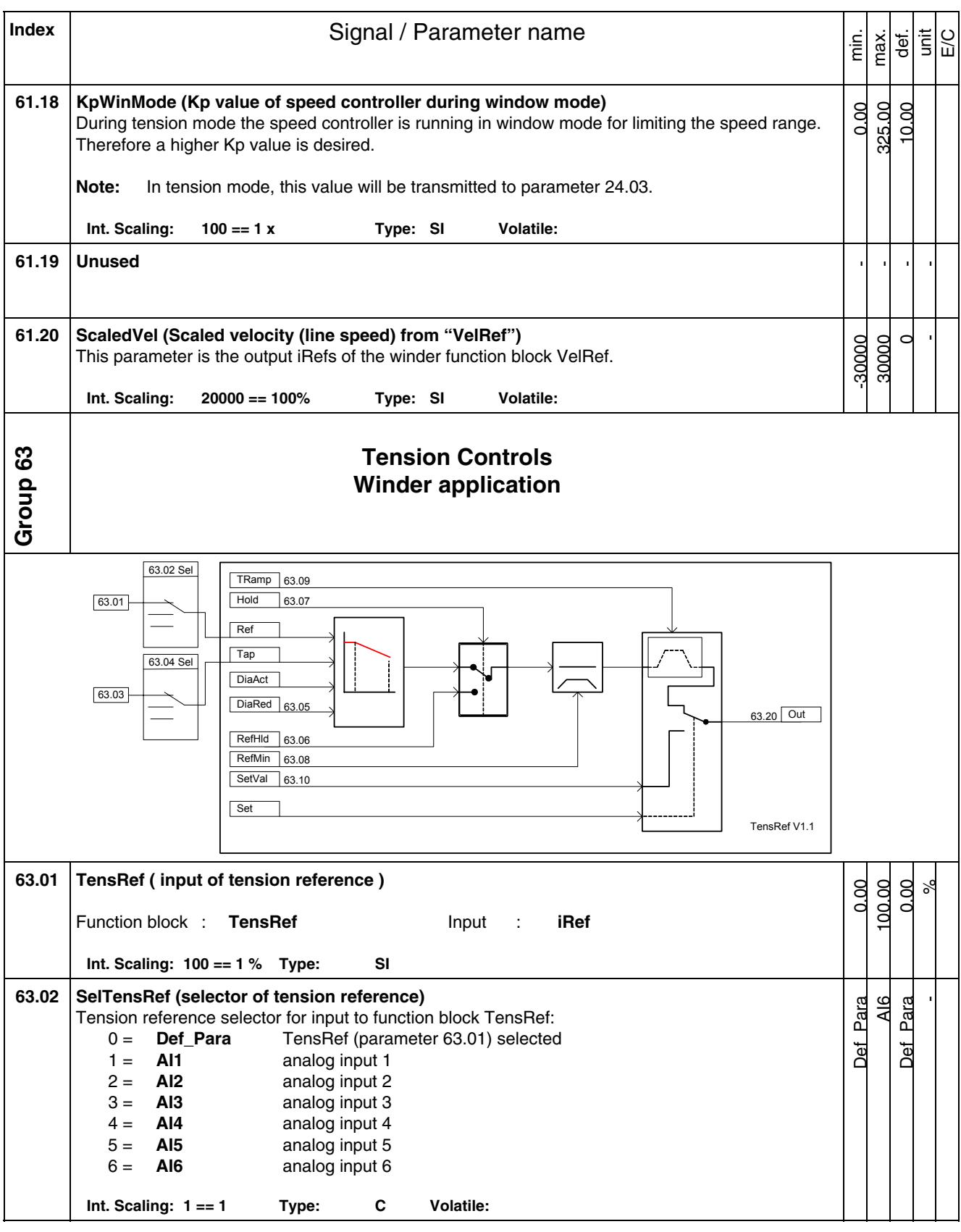

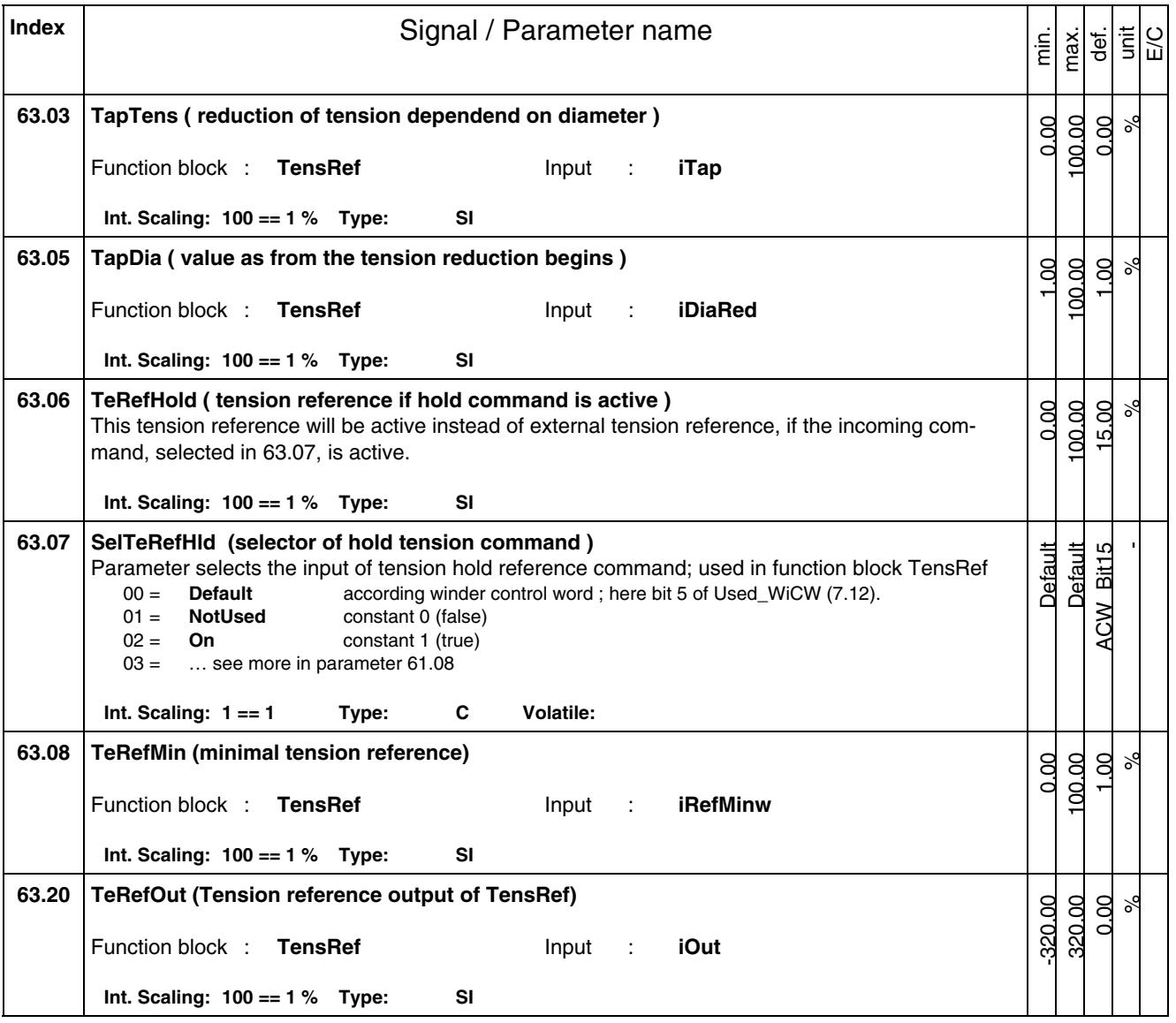

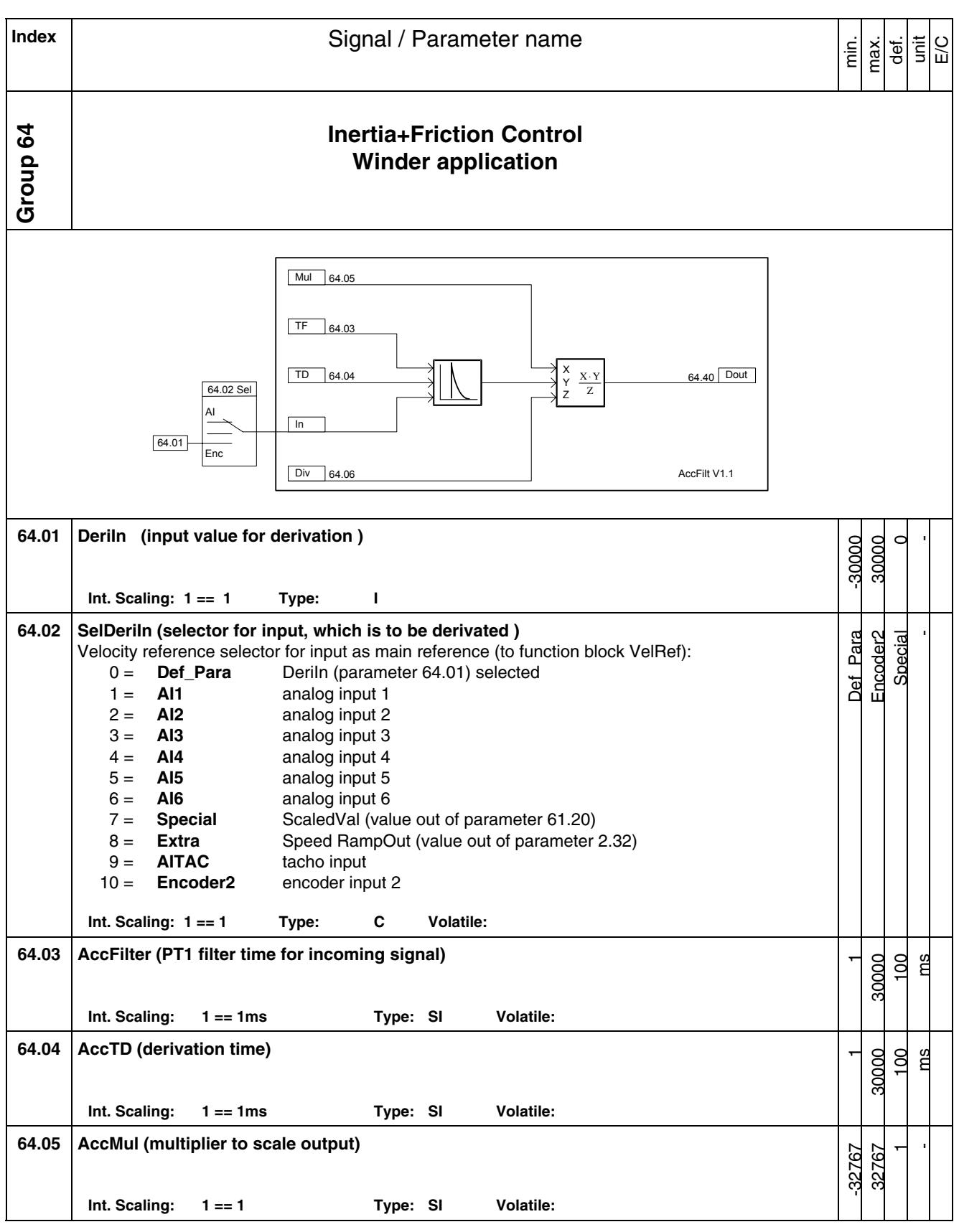

*Signal and Parameter list* 

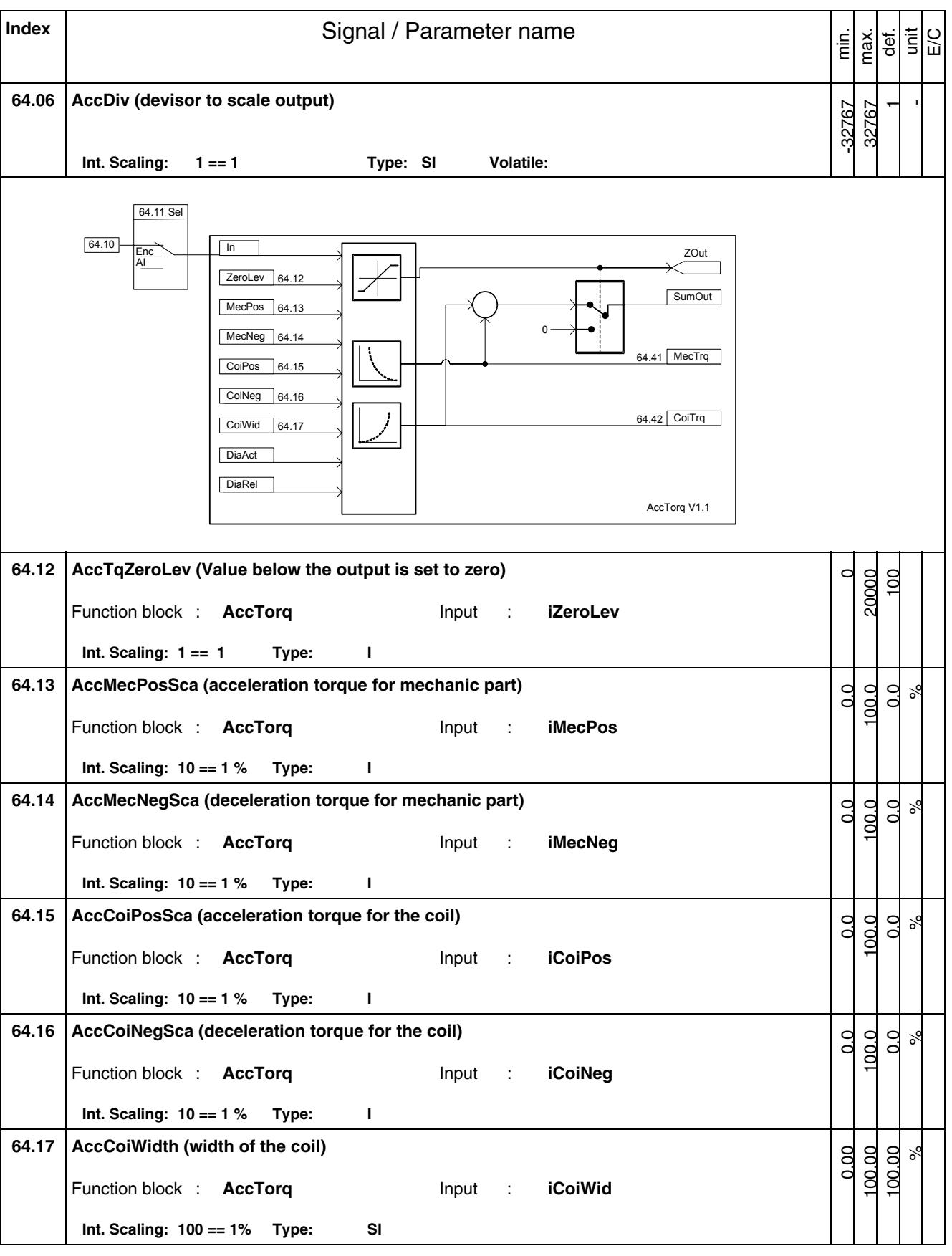

*Signal and Parameter list*

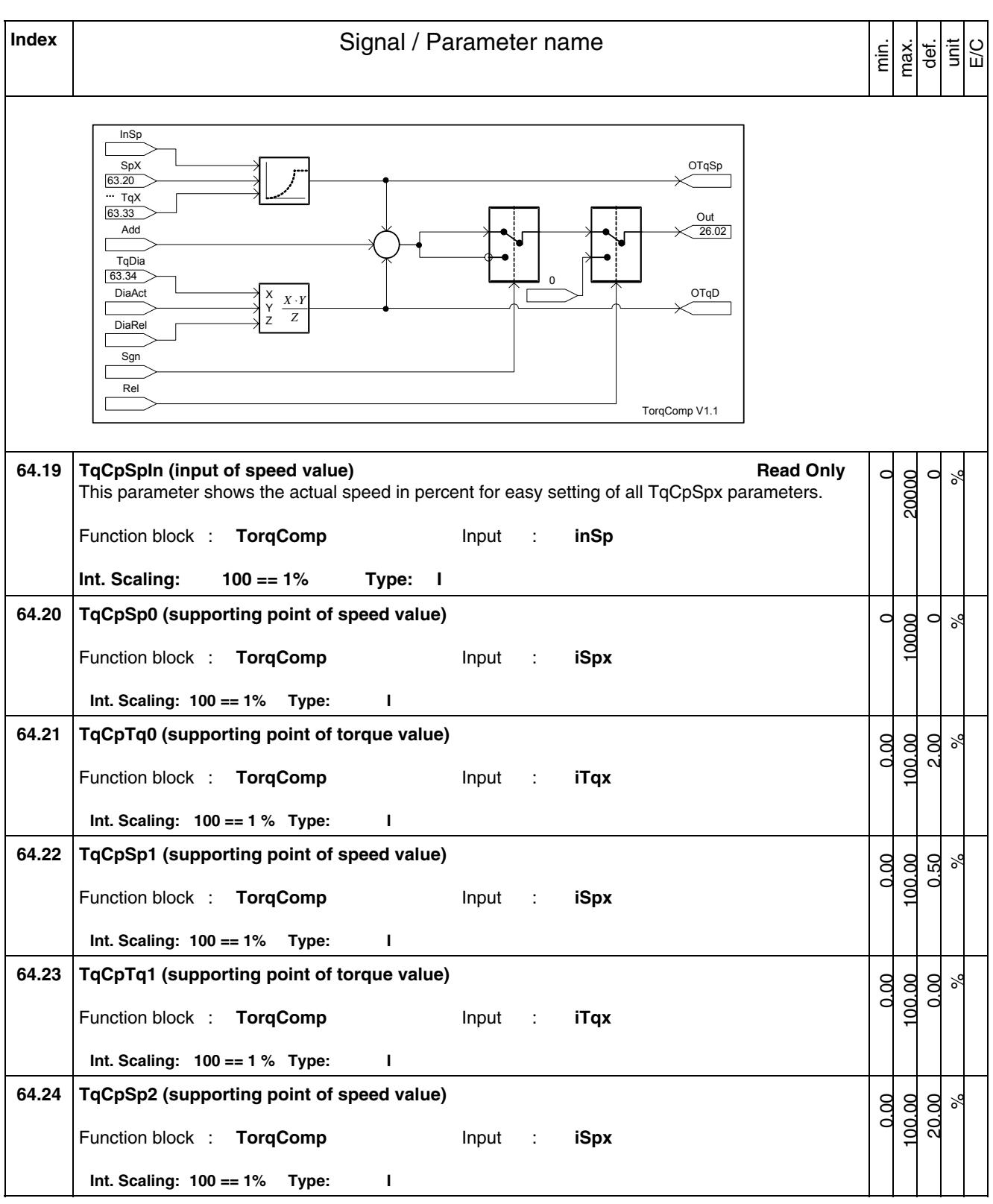

*Signal and Parameter list* 

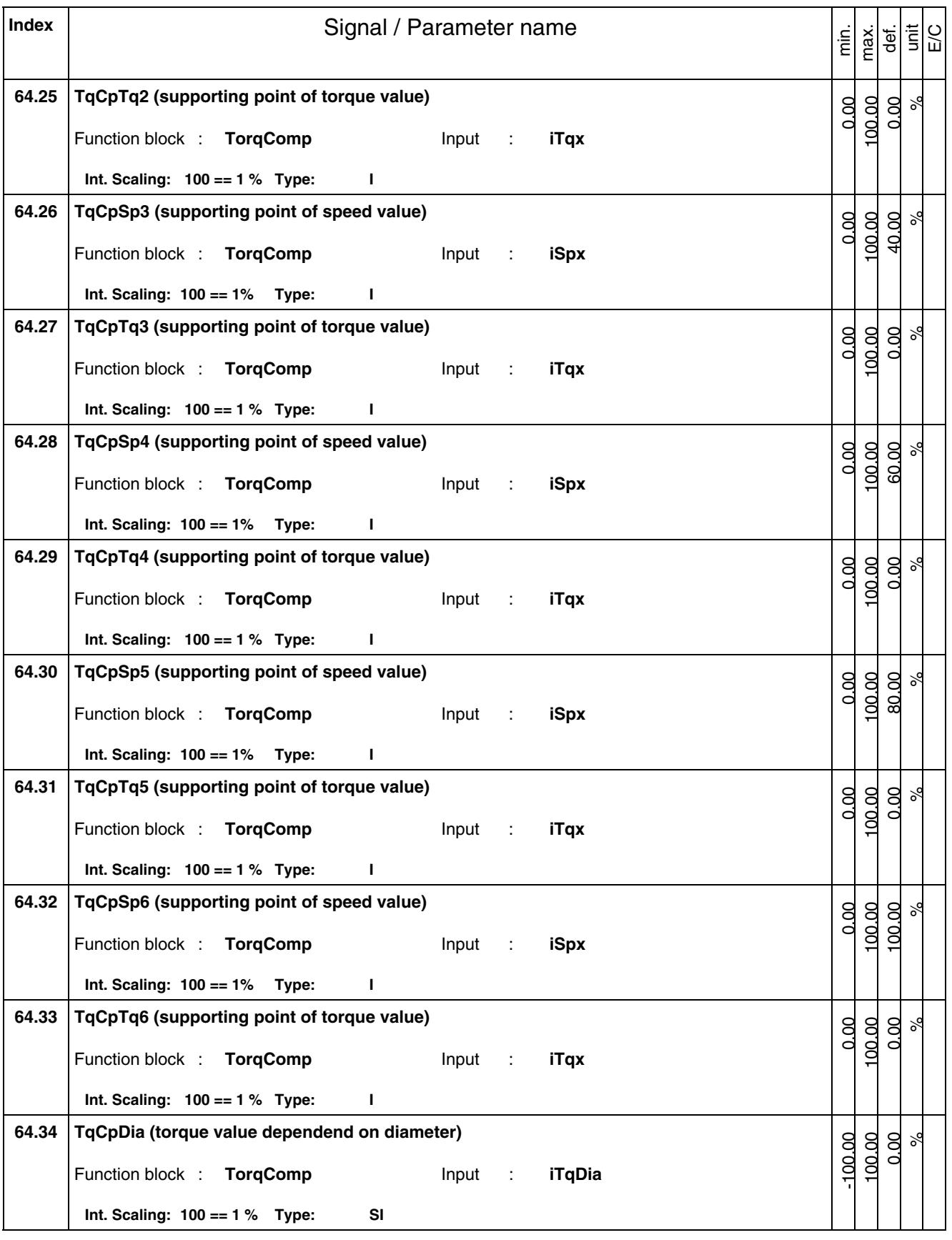

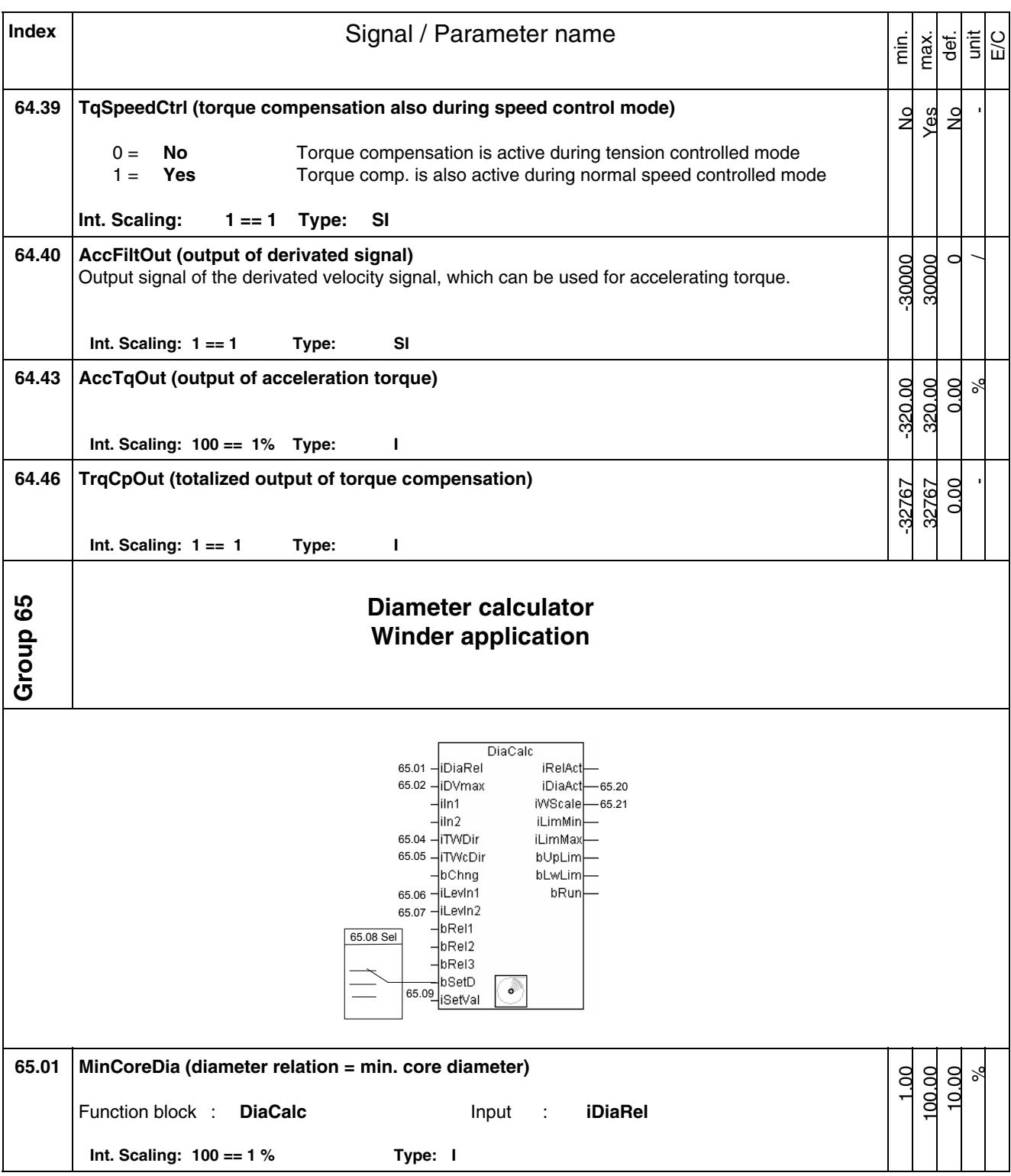

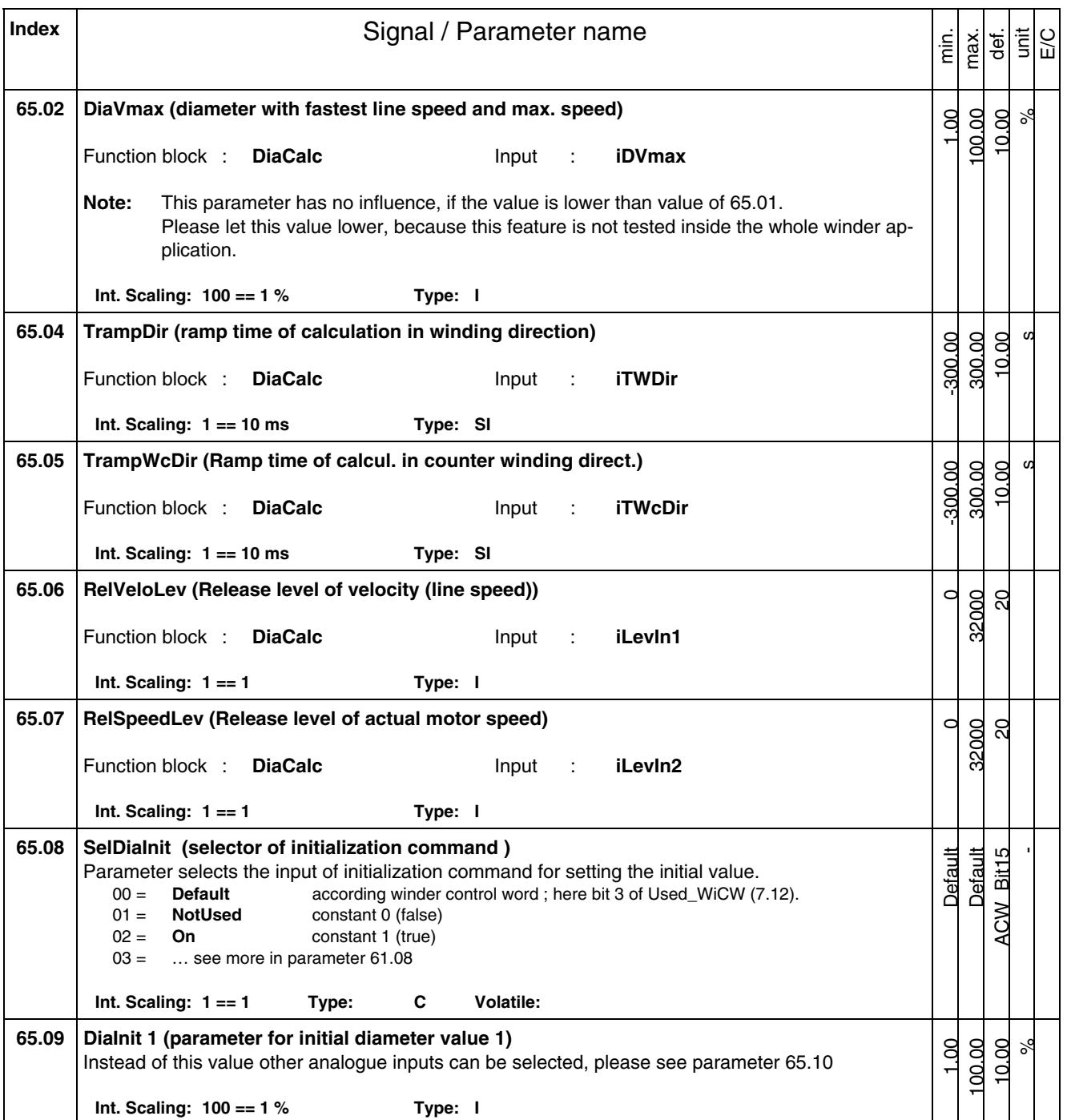

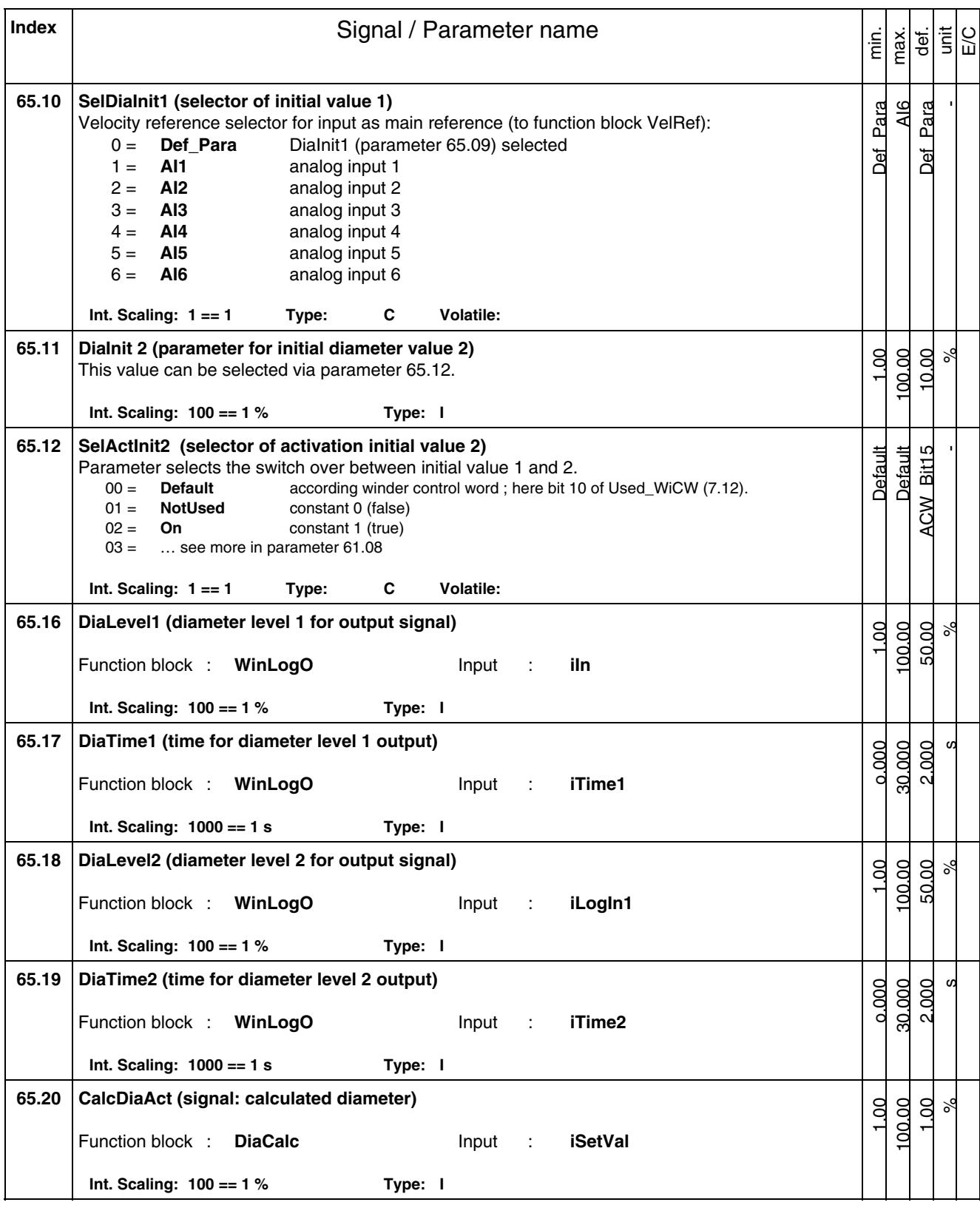

*Signal and Parameter list* 

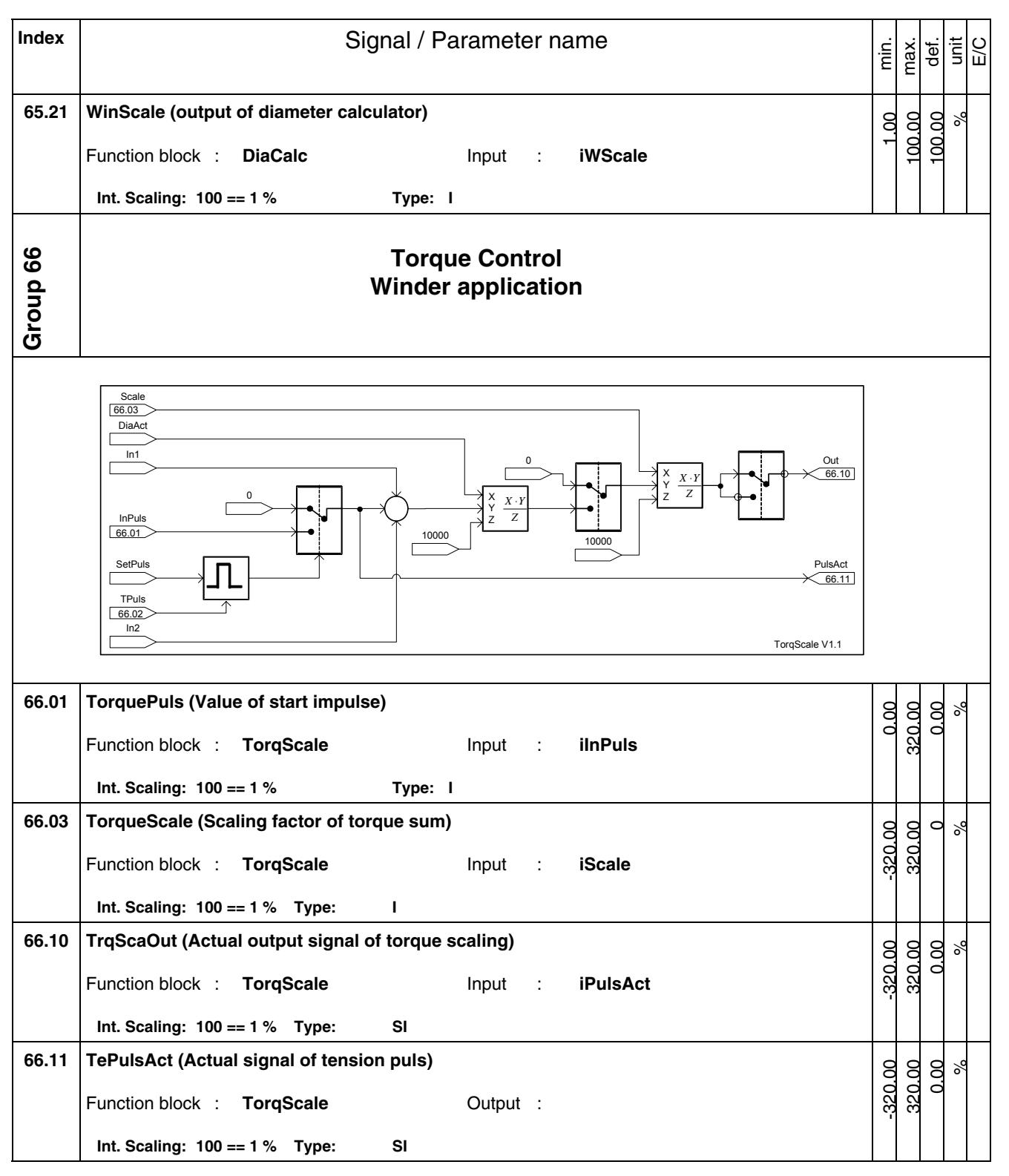

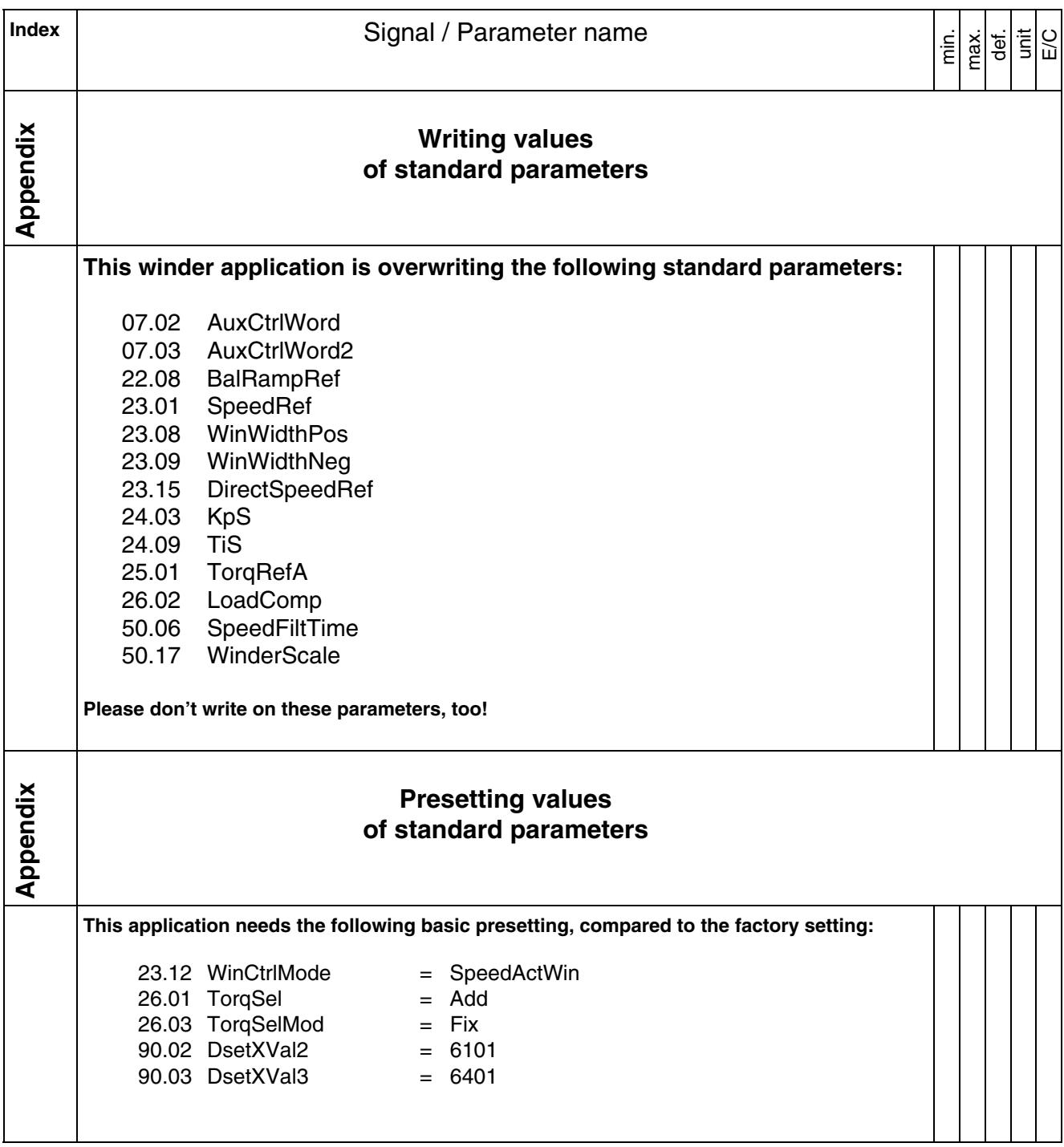

*Signal and Parameter list* 

# **Safety instructions**

## **What this chapter contains**

This chapter contains the safety instructions you must follow when installing, operating and servicing the drive. If ignored, physical injury or death may follow, or damage may occur to the drive, the motor or driven equipment. Read the safety instructions before you work on the unit.

## **To which products this chapter applies**

The information is valid for the whole range of the product DCS800, the converter modules DCS800-S0x size D1 to D7, field exciter units DCF80x, etc. like the Rebuild Kit DCS800-R00-9xxx.

## **Usage of warnings and notes**

There are two types of safety instructions throughout this manual: warnings and notes. Warnings caution you about conditions which can result in serious injury or death and/or damage to the equipment, and advise on how to avoid the danger. Notes draw attention to a particular condition or fact, or give information on a subject. The warning symbols are used as follows:

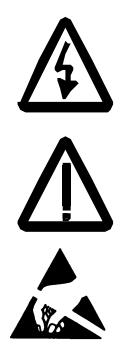

**Dangerous voltage warning** warns of high voltage which can cause physical injury or death and/or damage to the equipment.

**General danger warning** warns about conditions, other than those caused by electricity, which can result in physical injury or death and/or damage to the equipment.

**Electrostatic sensitive devices warning** warns of electrostatic discharge which can damage the equipment.

## **Installation and maintenance work**

 These warnings are intended for all who work on the drive, motor cable or motor. Ignoring the instructions can cause physical injury or death and/or damage to the equipment.

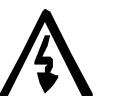

## **WARNING!**

- **Only qualified electricians are allowed to install and maintain the drive!**
- Never work on the drive, motor cable or motor when main power is applied.

Always ensure by measuring with a multimeter (impedance at least 1 Mohm) that:

- 1. Voltage between drive input phases U1, V1 and W1 and the frame is close to 0 V.
- 2. Voltage between terminals C+ and D- and the frame is close to 0 V.
- Do not work on the control cables when power is applied to the drive or to the external control circuits. Externally supplied control circuits may cause dangerous voltages inside the drive even when the main power on the drive is switched off.
- Do not make any insulation resistance or voltage withstand tests on the drive or drive modules.
- Isolate the motor cables from the drive when testing the insulation resistance or voltage withstand of the cables or the motor.
- When reconnecting the motor cable, always check that the  $C<sub>+</sub>$  and D- cables are connected with the proper terminal.

### **Note:**

- The motor cable terminals on the drive are at a dangerously high voltage when the main power is on, regardless of whether the motor is running or not.
- Depending on the external wiring, dangerous voltages (115 V, 220 V or 230 V) may be present on the relay outputs of the drive system (e.g. SDCS-IOB-2 and RDIO).
- DCS800 with enclosure extension: Before working on the drive, isolate the whole drive system from the supply.

## **Grounding**

 These instructions are intended for all who are responsible for the grounding of the drive. Incorrect grounding can cause physical injury, death and/or equipment malfunction and increase electromagnetic interference.

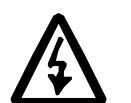

### **WARNING!**

- Ground the drive, motor and adjoining equipment to ensure personnel safety in all circumstances, and to reduce electromagnetic emission and pick-up.
- Make sure that grounding conductors are adequately sized and marked as required by safety regulations.
- In a multiple-drive installation, connect each drive separately to protective earth (PE  $\oplus$ ).
- Minimize EMC emission and make a 360° high frequency grounding (e.g. conductive sleeves) of screened cable entries at the cabinet lead-through plate.
- Do not install a drive equipped with an EMC filter to an ungrounded power system or a high resistance-grounded (over 30 ohms) power system.

#### **Note:**

- Power cable shields are suitable as equipment grounding conductors only when adequately sized to meet safety regulations.
- As the normal leakage current of the drive is higher than 3.5 mA AC or 10 mA DC (stated by EN 50178, 5.2.11.1), a fixed protective earth connection is required.

## **Printed circuit boards and fiber optic cables**

 These instructions are intended for all who handle the circuit boards and fiber optic cables. Ignoring the following instructions can cause damage to the equipment.

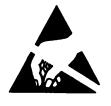

**WARNING!** The printed circuit boards contain components sensitive to electrostatic discharge. Wear a grounding wrist band when handling the boards. Do not touch the boards unnecessarily.

Use grounding strip:

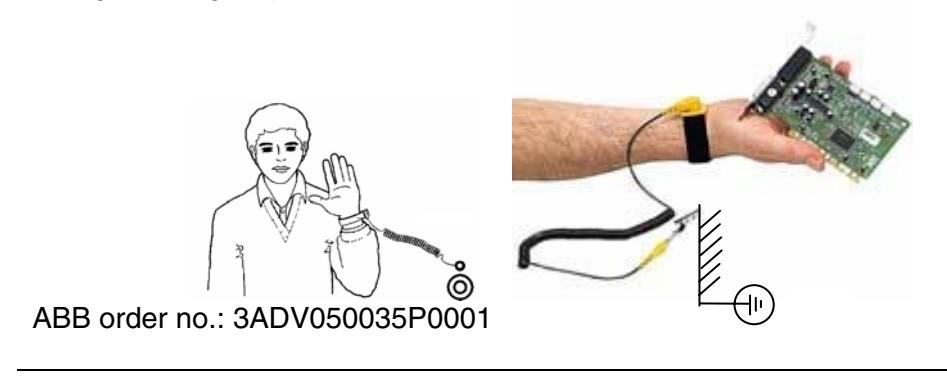

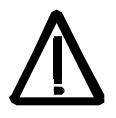

**WARNING!** Handle the fiber optic cables with care. When unplugging optic cables, always grab the connector, not the cable itself. Do not touch the ends of the fibers with bare hands as the fiber is extremely sensitive to dirt. The minimum allowed bend radius is 35 mm (1.38 in.).

## **Mechanical installation**

 These notes are intended for all who install the drive. Handle the unit carefully to avoid damage and injury.

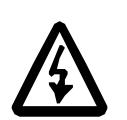

## **WARNING!**

• DCS800 sizes D4 ... D7: The drive is heavy. Do not lift it alone. Do not lift the unit by the front cover. Place units D4 and D5 only on its back.

DCS800 sizes D5 ... D7: The drive is heavy. Lift the drive by the lifting lugs only. Do not tilt the unit. The unit will overturn from a tilt of about 6 degrees.

- Make sure that dust from drilling does not enter the drive when installing. Electrically conductive dust inside the unit may cause damage or lead to malfunction.
- Ensure sufficient cooling.
- Do not fasten the drive by riveting or welding.

## **Operation**

 These warnings are intended for all who plan the operation of the drive or operate the drive. Ignoring the instructions can cause physical injury or death and/or damage to the equipment.

### **WARNING!**

- Before adjusting the drive and putting it into service, make sure that the motor and all driven equipment are suitable for operation throughout the speed range provided by the drive. The drive can be adjusted to operate the motor at speeds above and below the base speed.
	- Do not control the motor with the disconnecting device (disconnecting mains); instead, use the control panel kevs  $\bigcirc$  and  $\bigcirc$ . or commands via the I/O board of the drive.
- Mains connection

You can use a disconnect switch (with fuses) to disconnect the electrical components of the drive from the mains for installation and maintenance work. The type of disconnect switch used must be as per EN 60947-3, Class B, so as to comply with EU regulations, or a circuit-breaker type which switches off the load circuit by means of an auxiliary contact causing the breaker's main contacts to open. The mains disconnect must be locked in its "OPEN" position during any installation and maintenance work.

- EMERGENCY STOP buttons must be installed at each control desk and at all other control panels requiring an emergency stop function. Pressing the STOP button on the control panel of the drive will neither cause an emergency stop of the motor, nor will the drive be disconnected from any dangerous potential. To avoid unintentional operating states, or to shut the unit down in case of any imminent danger according to the standards in the safety instructions it is not sufficient to merely shut down the drive via signals "RUN", "drive OFF" or "Emergency Stop" respectively "control panel" or "PC tool".
- Intended use

The operating instructions cannot take into consideration every possible case of configuration, operation or maintenance. Thus, they mainly give such advice only, which is required by qualified personnel for normal operation of the machines and devices in industrial installations.

If in special cases the electrical machines and devices are intended for use in non-industrial installations - which may require stricter safety regulations (e.g. protection against contact by children or similar) - these additional safety measures for the installation must be provided by the customer during assembly.

#### **Note:**

• When the control location is not set to Local (L not shown in the status row of the display), the stop key on the control panel will not stop the drive. To stop the drive using the control panel, press the

LOC/REM key and then the stop key  $\bigcircled{D}$ .

# **Commissioning**

After hardware installation, the drive must be commissioned. The following tools are recommended for commissioning:

- DriveWindow light (start-up assistant) See also *DCS800 Quick Guide 3ADW000191*
- DriveWindow 2.2 (actual value recording and analysis) **COM8-board needed!**

## **Guidance**

### **Please check that the steps can be done in terms of electrical and mechanical construction of your application.**

The preconditions of the following steps are the default parameter setting of DCS800 firmware and the software application. Partition: **S**tandard, **A**pplication, **W**inder

- S01 Connect DriveWindow light and open the start-up assistant "Wizard". Follow the instructions! For more Wizard support please see *DCS800 Quick Guide 3ADW000191*
- S02 Please take care that the winder is equipped with the empty core, because the maximum motor speed will be reached with the following steps.
- S03 1. Name plate data

Special hints for winder application:

 20.02 The **maximum** (20.01 as invers minimum) **speed** is the value, which is needed for the maximum velocity (line speed) measured on the core (minimum diameter)

$$
n_{\max} = \frac{v_{\max}}{\pi \cdot D_{\min}} \cdot i \qquad \begin{array}{ccc} n_{\max} & \text{maximal needed motor speed in rpm} \\ v_{\max} & \text{maximum velocity (line speed) in m/min} \\ D_{\min} & \text{minimum diameter (core) in m} \\ i & \text{year ratio (motor / load)} \end{array}
$$

If the calculated value n<sub>max</sub> can not be handled by the motor, the maximum motor speed from motor name plate is to be set into 20.02 (invers value in 20.01). In this case the maximum line speed can not be reached with minimum diameter.

- 30.16 Please account for overspeed value also a preset of 10% (default value). Check the higher value of e.g. 115..120%, that also of motor datas and mechanical point of view.
- S04 2. Macro assistant Special hints for winder application: Deselect here digital inputs, which are used for winder application control
- $\mathsf{S05}$  3. Autotuning field current controller  $\rightarrow$  follow the instructions)
- $\delta$  4. Autotuning armature current controller  $\rightarrow$  follow the instructions)

- $\text{SO7} \quad 5. \text{ Speed feedback assistant} \quad (\Rightarrow \text{ follow the instructions})$
- $\mathsf{S}08$  6. Autotuning speed controller  $\rightarrow$  follow the instructions) Set the step response inside the range of Slow and Normal
- $\text{SO9}$  7. Field weakening assistant  $\rightarrow$  follow the instructions)
- S10 Advanced: Activate all built in options, like field bus adapter an additional IOs.
- S11 It is recommended to save the parameters settings, before continuing with winder application software!

Please write down also the values of parameters 24.03 and 24.09.

- A01 Switch off the electronic supply of DCS800. Plug in the MemoryCard SDCS-MEM-8. Switch on the electronic supply of DCS800 again.
- A02 By using the **MemoryCard with ready loaded application** please go to point A03

### **Loading application by using DWL (DriveWindow light)**

- Take care that the PC is connected via COM-1 port to the DCS800.
- Set DWL in Offline mode.
- Select the Tools menu and then "CoDeSys Application Download"
- "Select…" the desired application program file (extension PRG).
- "Send" it to the DCS800.
- After finishing "Close" the current "ABB Download Tool" window.

**Loading application by using ControlBuilder DCS800** 

(use instruction concerning the training)

- A03 **Activate** the application by using parameter 16.06 with "Enable application".
- A04 Close DriveWindow (light).

A restart of the tool is necessary to get also the parameters of the winder application. A restart of the DCS800 is necessary to get also the parameters via COM-8 board to DriveWindow.

• W01 **Open DriveWindow (light).** 

## • W02 **Preset the following parameters out of the DCS800 firmware:**

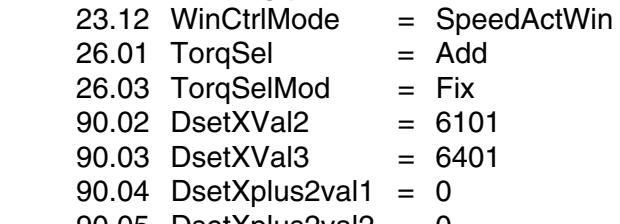

90.05 DsetXplus2val $2 = 0$ 

Preset of the following values (written down in step S11):<br>61.14 KpDiaMin = value of 24.03

 $=$  value of 24.03

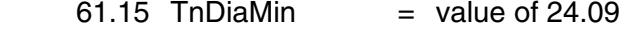

#### • W03 **Calculate the diameter relation:**

$$
\Rightarrow \qquad 65.01 = \text{MinCore} \text{ Dia} = \frac{\text{D min}}{\text{D max}} \cdot 100\% = \underline{\qquad \qquad }
$$

Only if the calculated value  $n_{\text{max}}$  (see step S03) is higher than the maximum motor speed, then parameter 65.02 is to be set higher than 65.01:

$$
\Rightarrow \qquad 65.02 = Dv_{\text{max}} = \frac{v \max}{\pi \cdot n_{\text{max } Motor}} \cdot i \cdot \frac{100\%}{D_{\text{max}}} =
$$

#### • W04 **Winder control and presetting:**

Please set also the digital inputs as desired:

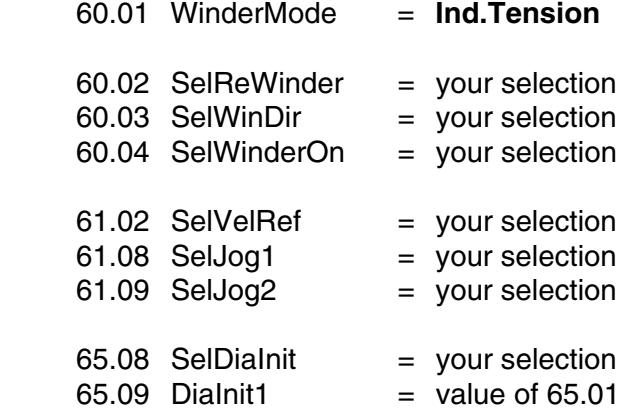

#### • W05 **Measure loss compensation parameters with only core load.**

Set the diameter to minimum value. Set also the parameter  $64.39$  TqSpeedCtrl = Yes, so that the loss compensation will also work in velocity controlled mode. It is easier concerning polarities to measure in the condition with rewinder (=ON) and the WinDir (winder direction = NotUsed). In this case also the local reference can be used, which value is to be set in rpm.

For this test it is necessary to measure with warm conditions of the mechanic! After warm-up the speed range should be split into 7 supporting points and the actual motor torque is accommodated in this points.

During measuring the actual speed can be read out of parameter 64.19 TqCpSpIn. This value is in percent, same unit as speed depending parameters of TqCpSpx. The torque value of parameter 2.09 can be used as values of TqCpTqx. Note: Measuring of these points should be done without oscillation of torque or speed.

The following values show the speed depending supporting points as default.

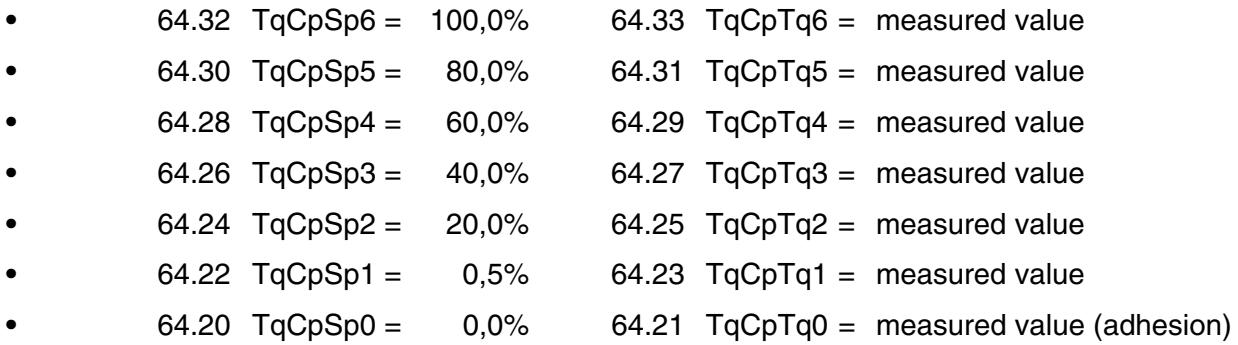

• W06 **Acceleration: Derivation of velocity reference** 

 The derivative signal can either created out of the velocity reference or can be taken as value depending on the superior ramp generator.

### **• … either derivative velocity signal**

The output ScaledVal of the velocity reference function block is the default input source. This assumes that the winder drive gets a ramped reference.

During commissioning this ramped reference is mostly not free available. So the accelerating adjustment can also be done by using the DCS800 internal ramp generator, if the shortest ramp time is known.

- Therefore set the selector via parameter 64.02 SelDeriIn to "Spec 2", which connects the input to the signal SpeedRampOut (2.32).
- Please take care: For the next steps the minimum diameter has continuously be set. If no other values known, start with 64.03 AccFilT= 40ms and 64.04 AccTD = 100ms.
- Let the reference ramp up and down. Observe the wave form of output 64.20 AccFiltOut. If necessary do an adaptation with the parameters 64.03 and 64.04.
- For increasing the amplitude to the necessary value of ±30000 as highest value for the shortest ramp time, please use the parameters 64.05 AccMult and 64.06 AccDiv for adaptation.

Take care that a regular value will not generate a value higher than ±30000.

**• … ramp depending value**  By using a derivative value of a superior ramp generator set the following parameters:

- 64.02 SelDeriln  $= ?$  select the input
- 64.04 AccTD  $= 0$  function block will not do a derivation
- For increasing the amplitude to the necessary value of ±30000 as highest value for the shortest ramp time, please use the parameters 64.05 AccMult and 64.06 AccDiv for adaptation.

Take care that a regular value will not generate a value higher than  $\pm 30000$ .

### • W07 **Accelerating compensation of winder mechanics**

Let the reference ramp up and down.

Observe the output of speed controller, parameter 2.09, and write the values of ramping up and down into parameter 64.13 and 64.14:

- 64.13 AccMecPosSca = value of 2.09 during ramping up
- 64.14 AccMecNegSca = value of 2.09 during ramping down.

Stop and switch off the winder drive.

#### • W08 **Big coil needed**

For the next steps the coil (reel) with the maximum values of this winder drive has to be mounted.

If the values (diameter, width) is lower, than please set the correct value into the parameters.

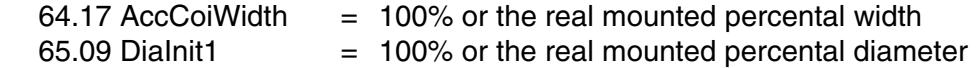

Take care that the new diameter init value is set and take care that the web is fixed, because the coil will turn up to maximum line speed.

#### • W09 **Tuning of speed controller with maximum diameter**

If parameter 64.39 TqSpeedCtrl is set to No, the adjustment can be done without losses and mechanical accelerating torque.

Let the winder run and increase carefully the speed up to the maximum **line speed**, not the maximum motor speed. Measure the line speed on the surface of the coil.

Adjust the speed controller, which works as line speed controller. The following values are used:

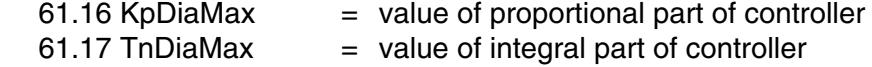

Please note:

- The filter of actual speed is increased depending on diameter.
- The controller with this settings are used while e.g. jogging and E-Stop.

#### • W10 **Set parameter 61.18 KpWinMode**

The value of this parameter is only responsible during window control, which is activated while running in tension controlled mode.

A preset value could be:

61.18 KpWinMode  $= 5$  times of value of 61.16 KpDiaMax

#### • W11 **Accelerating compensation of the coil**

The diameter and the width are still to be set to the current values as described in point W08. Set also parameter 64.39 TqSpeedCtrl to Yes.

*Commissioning* 

Calculate according the following equation:

$$
64.15 = 64.16 = \frac{\rho \cdot W \cdot \pi}{D_{\text{max}}} \cdot (D_{\text{max}}^4 - D_{\text{min}}^4) \cdot \frac{1}{i} \cdot \frac{dv}{dt} \cdot \frac{100\%}{T_{\text{Motor}}}
$$
  
\nVelocity  $dv \left[\frac{m}{s}\right]$  String density  $\rho \left[\frac{kg}{m^3}\right]$  Acceleration time dt [s]  
\nDiameter D [m] Web width W [m] Gear ratio i [-]  
\nNominal motor torque T<sub>Motor</sub> [Nm]

Set the reference ramp up and down.

Observe the output of speed controller, parameter 2.09. If necessary adjust the parameters 64.15 and 64.16 so, that the speed controller output stays near zero.:

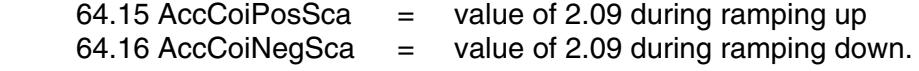

Finally stop and switch off the winder drive.

#### • W12 **Diameter calculation**

The calculated signal will be ramped with following parameters>

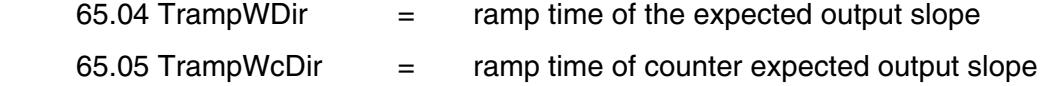

If a clue is needed, please use the following equation:

$$
65.04 = 0.4 \cdot t_{Ramp}
$$
\n
$$
t_{Ramp} \approx \frac{D_{max}^{2} \cdot \pi}{v \cdot 2 \cdot \delta}
$$
\n
$$
65.05 = 0.8 \cdot t_{Ramp}
$$
\n
$$
Velocity \quad v \left[\frac{m}{s}\right]
$$
\n
$$
Thickness \qquad \delta \left[m\right] Diameter \qquad D \left[m\right]
$$

Perhaps these ramp values have to be modified during running under production.

### • W13 **Torque scaling**

The tension reference (also called tension set point) has to be scaled. This is done with parameter 66.03 TorqueScale

$$
66.03=\frac{F_\text{max}\cdot D_\text{max}}{2\cdot i}\cdot\frac{100\%}{T_\text{Motor}}
$$

Tension  $F[N]$  Diameter  $D[m]$  Gear ratio i  $[-]$ Nominal motor torque  $T_{\text{Motor}}$   $[Mm]$ 

## • W14 **Set back parameters**

A few parameters are set to other values for supporting this commissioning. Set them back:

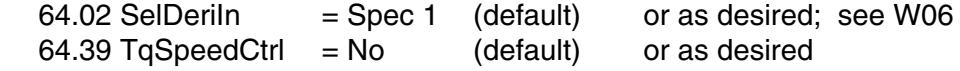

• W15 **Further commissioning**  Up to now it has been a basic commissioning. Further settings are to be done yet, if desired.

# **Control Bits** (Example)

The following table shows one possibility of controlling this winder application. In some cases it could be necessary to take other combinations.

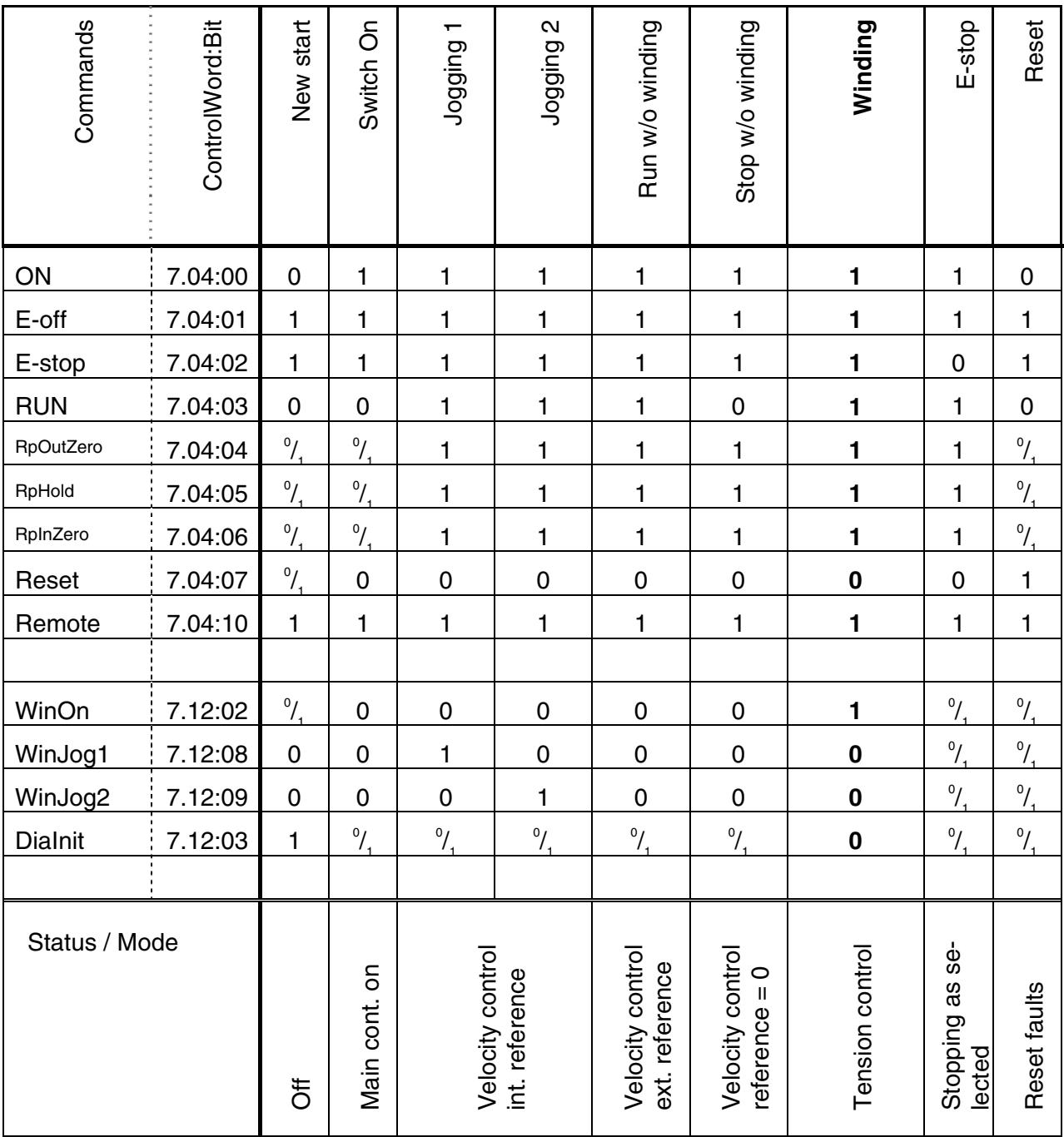

# **Appendix A - Application handling**

## **Identification**

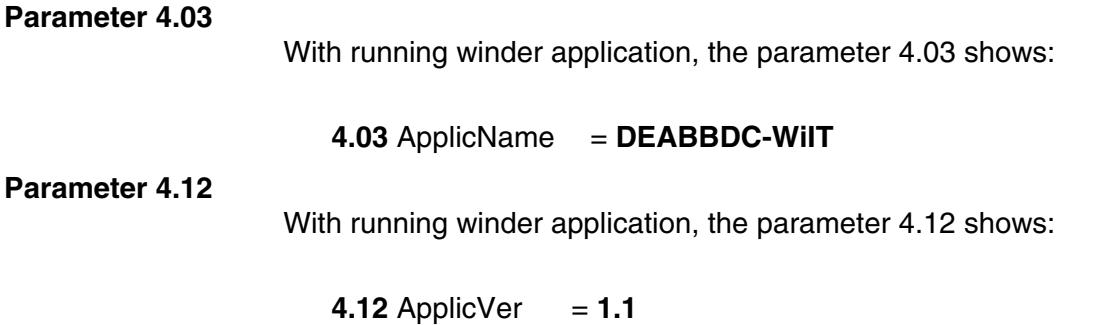

## **Installation**

 Installation of the SDCS-MEM8 (memory card) is possible in slot 4 of the CON-4 board (see picture).

Installation or changing memory cards is only allowed if the electronic supply is switched off.

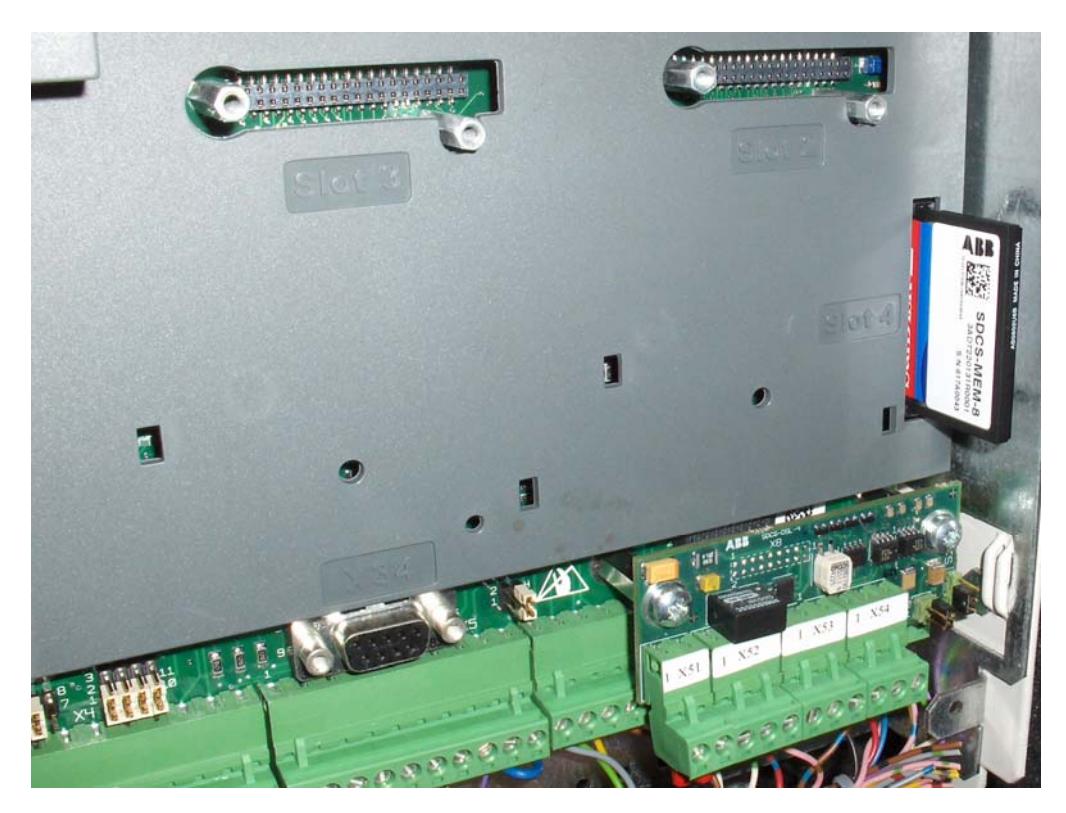

# **Enable / disable application**

The application can be enabled and disabled by using parameter 16.06:

- Enable application (activate application program)
- Disable application (deactivate application program)

After the activation of the memory card, all application parameters will be visible and active.

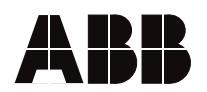

ABB Automation Products Wallstadter Straße 59 68526 Ladenburg • Germany Tel: +49 (0) 62 03-71-0 Fax: +49 (0) 62 03-71-7609 www.abb.com/motors&drives

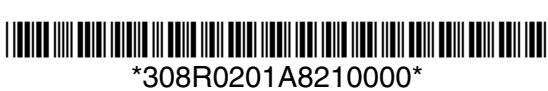